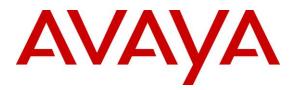

Avaya Solution & Interoperability Test Lab

# Application Notes for Inisoft Syntelate XA with Avaya Proactive Outreach Manager – Issue 1.0

## Abstract

These Application Notes describe the configuration steps required to integrate Inisoft Syntelate XA v2.6 with Avaya Proactive Outreach Manager R4.0.1. Inisoft Syntelate XA integrates with Avaya Proactive Outreach Manager using the Agent Desktop API.

Readers should pay attention to **Section 2**, in particular the scope of testing as outlined in **Section 2.1** as well as any observations noted in **Section 2.2**, to ensure that their own use cases are adequately covered by this scope and results.

Information in these Application Notes has been obtained through DevConnect compliance testing and additional technical discussions. Testing was conducted via the DevConnect Program at the Avaya Solution and Interoperability Test Lab.

# 1. Introduction

These Application Notes describe the configuration steps required to integrate Inisoft Syntelate XA v2.6 with Avaya Proactive Outreach Manager R4.0.1 and Avaya Aura® Communication Manager R8.1.

These Application Notes describe the connection to Avaya Proactive Outreach Manager (POM) which is used to control outbound calls by connecting to the Agent Desktop API of Avaya Proactive Outreach Manager. Typically, Syntelate XA is sold as a "blended" offering allowing both outbound calls using POM and inbound calls using a secondary connection to Avaya Aura® Application Enablement Services using Telephony Server Application Programming Interface (TSAPI) to control the Avaya endpoints when answering incoming skillset calls. TSAPI also allows Syntelate agent desktop to hold, transfer and conference these skillset calls. For compliance testing both connections were configured to allow for both inbound and outbound calls. The connection to POM is the focus of these Application Notes and the connection to Application Enablement Services (AES) is outlined in the *Application Notes for Inisoft Syntelate XA with Avaya Aura® Application Enablement Services*.

Syntelate XA is the latest omni-channel customer engagement suite from Inisoft. It allows supervisors to comprehensively control how their agents interact with customers, providing on screen guidance and prompting together with data collection. Syntelate XA allows agents to handle inbound calls, outbound calls, emails, web chats, SMS messages, and social media interactions – all from the same simple interface. For compliance testing with POM both inbound and Outbound calls were tested and so only telephony control was tested. The agent desktop offering for Outbound calls is the focus of these Application Notes.

The agent launches Syntelate XA Unified Agent Desktop by opening a URL to the Syntelate XA server. A desktop can include things like.

- Call buttons (dial, hold, transfer, hang up, etc.)
- Controls for email, SMS, web chat, and social media
- A dynamic script showing the agent what to say at each point in an inbound or outbound call
- Data entry elements showing the customer's details and other information, such as special offers or objection handling tips
- A chart showing the agent's key stats, such as average handling time, and how these compare with the rest of their team
- A workload element listing things such as emails to be responded to, and upcoming callbacks

As already mentioned, the testing focused on call control and call buttons, so that module of the desktop was tested. All configuration for call control is retrieved from Syntelate XA server which has a connection to the POM Agent Desktop API. Configuration for Avaya Proactive Outreach Manager is performed in Syntelate XA Designer. When Syntelate XA Desktop is launched, to connect to Avaya POM, configuration is retrieved from Syntelate server.

# 2. General Test Approach and Test Results

Compliance testing was carried out with agents logged into a Blended Workzone, which allowed both incoming and outgoing calls to be tested which meant that both connections were tested as part of the compliance testing. The connection to Application Enablement Services was tested by placing incoming calls to various VDN's and allowing the Syntelate XA desktop to answer and process the calls. The connection to POM (which is the focus of these Application Notes) was tested by running two campaigns, a progressive campaign where outbound calls are made to customers on behalf of the agent and the agent is connected automatically, and a preview campaign where the call is presented to the agent allowing the outbound call to be initiated by the agent. All calls are handled by the Syntelate XA desktop. Serviceability testing was carried out to observe the response of the Syntelate XA desktop when various LAN failures were simulated.

For compliance testing, POM was configured as "CCElite" to allow communications with Communication Manager and Application Enablement Services. POM was installed on Avaya Aura® Experience Portal. Calls to and from Experience Portal were routed via a SIP trunk to Avaya Aura® Session Manager.

DevConnect Compliance Testing is conducted jointly by Avaya and DevConnect members. The jointly defined test plan focuses on exercising APIs and/or standards-based interfaces pertinent to the interoperability of the tested products and their functionalities. DevConnect Compliance Testing is not intended to substitute full product performance or feature testing performed by DevConnect members, nor is it to be construed as an endorsement by Avaya of the suitability or completeness of a DevConnect member's solution.

Avaya recommends our customers implement Avaya solutions using appropriate security and encryption capabilities enabled by our products. The testing referenced in these DevConnect Application Notes included the enablement of supported encryption capabilities in the Avaya products. Readers should consult the appropriate Avaya product documentation for further information regarding security and encryption capabilities supported by those Avaya products.

Support for these security and encryption capabilities in any non-Avaya solution component is the responsibility of each individual vendor. Readers should consult the appropriate vendor-supplied product documentation for more information regarding those products.

For the testing associated with these Application Notes, the interface between Avaya systems and Syntelate XA did not include use of any specific encryption features as requested by Inisoft.

### 2.1. Interoperability Compliance Testing

Interoperability compliance testing included feature and serviceability testing. The feature testing focused on the following functionality:

- Agent states: Ready, Not Ready and changing Aux Reason code
- Outbound calls using POM
- Updating contact details
- Callbacks

- Adding and removing contacts from Do Not Call (DNC) lists
- Call features such as hold, consult, transfer and conference (POM calls)
- Adding notes and passing them between agents
- Serviceability testing by simulating LAN failures

The serviceability testing focused on verifying the ability of the Syntelate XA solution to recover from adverse conditions, such as power failures and network disconnects.

### 2.2. Test Results

All test cases were executed and verified. The following observations were noted during compliance testing.

- 1. "Nail up" calls from POM to the agent were manually answered on the agent phone by the agent, this is as per design by Inisoft.
- 2. To allow "Nail up" calls be presented to the agent the COR must be set for Direct Agent Calling to No.

#### 2.3. Support

For technical support on the Syntelate XA, contact Inisoft via phone, email, or internet.

- **Phone:** +44 (0)800 668 1290
- Email: <u>support@inisoft.co.uk</u>
- Web: <u>www.inisoft.com</u>

# 3. Reference Configuration

**Figure 1** shows the network topology during compliance testing. The Syntelate XA server was placed on the Avaya Telephony LAN. The Agent Desktop API on POM allows the Syntelate XA desktop to use agents logged into existing Avaya endpoints and control them via a web page on the agent PC. Outbound calls were initiated using POM and these calls are then controlled via the Syntelate XA desktop GUI, where they can be placed on hold, transferred and hung up.

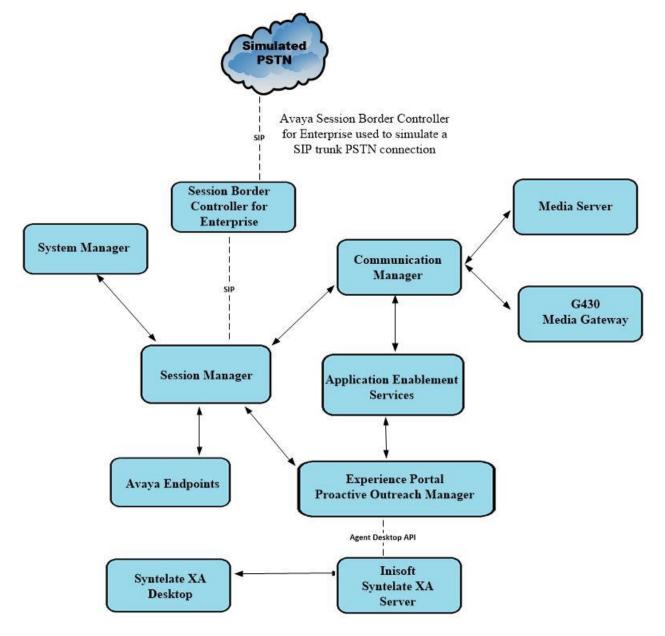

#### Figure 1: Network solution of Inisoft Syntelate XA and Avaya Proactive Outreach Manager R4.0.1

# 4. Equipment and Software Validated

The following equipment and software were used for the sample configuration:

| Avaya Equipment                                                   | Software / Firmware Version                                                                             |
|-------------------------------------------------------------------|----------------------------------------------------------------------------------------------------|
| Avaya Aura® Experience Portal<br>Avaya Proactive Outreach Manager | 8.1.0<br>4.0.1                                                                                          |
| Avaya Aura® System Manager running on a virtual server            | 8.1.3.2<br>Build No. – 8.1.0.0.733078<br>Software Update Revision No: 8.1.3.2.1012646<br>Service Pack 2 |
| Avaya Aura® Session Manager running on a virtual server           | 8.1.3.2<br>Build No. – 8.1.3.2.813207                                                                   |
| Avaya Aura® Communication Manager running on a virtual server     | 8.1.3.2 – FP3SP2<br>R018x.01.0.890.0<br>Update ID 01.0.890.0-26989                                      |
| Avaya Aura® Application Enablement Services                       | 8.1.3.2<br>Build 8.1.3.2.0.4-0                                                                          |
| Avaya Aura® Media Server                                          | 8.0.2.184                                                                                               |
| Avaya G430 Media Gateway                                          | 41.16.0/1                                                                                               |
| Avaya J179 H.323 IP Phone                                         | 6.8502                                                                                                  |
| Avaya J189 SIP IP Phone                                           | 4.0.10.1.2                                                                                              |
| Avaya 9408 Digital Deskphone                                      | V2.0                                                                                                    |
| Inisoft Equipment                                                 | Software / Firmware Version                                                                             |
| Inisoft Syntelate XA                                              | 2.6                                                                                                    |
| Inisoft Syntelate XA Web Application                              | Chrome                                                                                                  |

**Note**: Inisoft Syntelate XA Web Application was tested using Chrome, but Internet Explorer, Mozilla FireFox and Microsoft Edge are also supported browsers.

# 5. Configure Avaya Aura® Communication Manager

The configuration and verification operations illustrated in this section were all performed using Communication Manager System Administration Terminal (SAT). The information provided in this section describes the configuration of Communication Manager for this solution. For all other provisioning information such as initial installation and configuration, please refer to the product documentation in **Section 10**.

The connection to POM consists of the following subsections.

- Configuration of the Hunt Group and Agents for Outbound calls
- Configuration of the SIP trunk for call routing
- Configuration of the Communication Manager user for POM

#### 5.1. Configuration of the Hunt Group and Agent

For calls to be routed to agents, Hunt Groups (skills), must be configured and then assigned to Agents.

#### 5.1.1. Hunt Group

A hunt group is setup for outbound calls. The outbound hunt group is referenced in Section 6.3 as a Skill in POM. Enter the add hunt-group n command where n in the example below is 10. On Page 1 of the hunt-group form, assign a Group Name and Group Extension valid under the provisioned dial plan. Group Type should be set to ead-mia. ACD, Queue and Vector set to y.

```
add hunt-group 10
                                                         Page
                                                                1 of
                                                                       4
                                HUNT GROUP
           Group Number: 10
                                                        ACD? y
            Group Name: Outbound
                                                      Queue? y
                                                     Vector? y
        Group Extension: 1801
            Group Type: ead-mia
                    TN: 1
                                    MM Early Answer? n
                   COR: 1
                                    Local Agent Preference? n
          Security Code:
ISDN/SIP Caller Display:
            Queue Limit: unlimited
Calls Warning Threshold: Port:
 Time Warning Threshold:
                             Port:
```

On Page 2, set the Skill field to y as shown below.

```
      add hunt-group 10
      Page 2 of 4

      HUNT GROUP
      HUNT GROUP

      Skill? y
      Expected Call Handling Time (sec): 180

      AAS? n
      Measured: none

      Supervisor Extension:
      Controlling Adjunct: none

      Multiple Call Handling: none
      After Xfer or Held Call Drops? n
```

#### 5.1.2. Administer Class of Restriction

Enter the **change cor x** command where **x** corresponds to the Class of Restriction to be used for the agent login IDs in **Section 5.1.3**. On **Page 1**, set the **Direct Agent Calling** to **n**. This will allow agents to be called directly once they are logged in and in Aux Work. With Direct Agent Calling set to y, POM could not call the agent to Nail Up the call, the agent would send back a "no answer" as they were in Aux Work. Setting Direct Agent Calling to n solved this issue.

```
change cor 1
                                                                                                                            1 of 23
                                                                                                                Page
                                                     CLASS OF RESTRICTION
                           COR Number: 1
                  COR Description: DefaultCOR PG
FRL: 0AFLI: yCan Be Service Observed? yCalling Party Restriction: noneCan Be A Service Observer? yCalled Party Restriction: noneTime of Day Chart: 1Forced Entry of Account Codes? nPriority Queuing? nDirect Agent Calling? nRestriction Override: noneFacility Access Trunk Test? yCan Change Coverage? nCan Change Coverage? n
                                       FRL: 0
                                                                                                         APLT? y
         Restricted Call List? n
                                                                             Can Change Coverage? n
Access to MCT? yFully Restricted Service? nGroup II Category For MFC: 7Hear VDN of Origin Annc.? nSend ANI for MFE? nAdd/Remove Agent Skills? nMF ANI Prefix:Automatic Charge Display? n
Hear System Music on Hold? y PASTE (Display PBX Data on Phone)? n
                                         Can Be Picked Up By Directed Call Pickup? y
                                                               Can Use Directed Call Pickup? y
                                                               Group Controlled Restriction: inactive
```

#### 5.1.3. Administer Agent Logins

Enter the **add agent-loginID n** command, where **n** is an available extension number. Enter a descriptive name for the agent in the **Name** field. Ensure the **COR** field is set to **1** which relates to the COR configured in **Section 5.1.2**. The **Auto Answer** field is set to **station**. Configure a password as required.

```
add agent-loginID 1400
                                                                Page 1 of
                                                                               2
                                  AGENT LOGINID
                Login ID: 1400
                                                                    AAS? n
                     Name: Agent1
                                                                  AUDIX? n
                      TN: 1 Check skill TNs to match agent TN? n
                      COR: 1
           Coverage Path:
                                                         LWC Reception: spe
                                                LWC Log External Calls? n
           Security Code:
                                              AUDIX Name for Messaging:
           Attribute:
                                          LoginID for ISDN/SIP Display? n
                                                               Password:
                                                Password (enter again):
                                                           Auto Answer: station
AUX Agent Remains in LOA Queue: system
                                                    MIA Across Skills: system
AUX Agent Considered Idle (MIA): systemACW Agent Considered Idle: systemWork Mode on Login: systemAux Work Reason Code Type: system
                                              Logout Reason Code Type: system
                        Maximum time agent in ACW before logout (sec): system
                                             Forced Agent Logout Time:
                                                                          •
    WARNING: Agent must log in again before changes take effect
```

On **Page 2**, assign the skills to the agent by entering the relevant hunt group numbers created in **Section 5.1.1** for **SN** and entering a skill level of **1** for **SL**. In this case, an agent able to handle outbound calls is created.

```
change agent-loginID 1400
                                                                                                2
                                                                               Page
                                                                                        2 of
                                         AGENT LOGINID
       Direct Agent Skill: 10
                                                                     Service Objective? n
Call Handling Preference: skill-level
                                                              Local Call Preference? n

        SN
        RL
        SL

        1:
        10
        1

                        SN RL SL
                      16:
 2:
                       17:
 3:
                        18:
                        19:
 4:
 5:
                        20:
 6:
 7:
```

Repeat this task accordingly for any additional inbound or outbound agents required.

### 5.2. Configuration of the SIP Trunk and Call Routing

The configuration operations described in this section can be summarized as follows:

- Verify System Parameters Customer Options
- System Features and Access Codes
- Administer Dial Plan
- Administer Route Selection for outgoing calls
- Configure SIP Trunk

Note: The configuration of the simulated PSTN is outside the scope of these Application Notes.

#### 5.2.1. Verify System Parameters Customer Options

The license file installed on the system controls these attributes. If a required feature is not enabled or there is insufficient capacity, contact an authorized Avaya sales representative. Use the **display system-parameters customer-options** command to determine these values. On **Page 2**, verify that the **Maximum Administered SIP Trunks** have sufficient capacity. Each call uses a minimum of one SIP trunk.

| display system-parameters customer-options              | Page      | <b>2</b> of | 11 |
|---------------------------------------------------------|-----------|-------------|----|
| OPTIONAL FEATURES                                       |           |             |    |
|                                                         |           |             |    |
| IP PORT CAPACITIES                                      | USED      |             |    |
| Maximum Administered H.323 Trunks:                      | 12000 250 |             |    |
| Maximum Concurrently Registered IP Stations:            | 18000 2   |             |    |
| Maximum Administered Remote Office Trunks:              | 12000 0   |             |    |
| Maximum Concurrently Registered Remote Office Stations: | 18000 0   |             |    |
| Maximum Concurrently Registered IP eCons:               | 414 0     |             |    |
| Max Concur Registered Unauthenticated H.323 Stations:   | 100 0     |             |    |
| Maximum Video Capable Stations:                         | 18000 0   |             |    |
| Maximum Video Capable IP Softphones:                    | 18000 0   |             |    |
| Maximum Administered SIP Trunks:                        | 24000 319 |             |    |
| Maximum Administered Ad-hoc Video Conferencing Ports:   | 24000 0   |             |    |

#### On Page 3, ensure that both ARS and ARS/AAR Partitioning are set to y.

| display system-parameters customer-option<br>OPTIONAL | -                                   |
|-------------------------------------------------------|-------------------------------------|
| Abbreviated Dialing Enhanced List? y                  | Audible Message Waiting? y          |
| Access Security Gateway (ASG)? n                      | Authorization Codes? y              |
| Analog Trunk Incoming Call ID? y                      | CAS Branch? n                       |
| A/D Grp/Sys List Dialing Start at 01? y               | CAS Main? n                         |
| Answer Supervision by Call Classifier? y              | Change COR by FAC? n                |
| ARS? y                                                | Computer Telephony Adjunct Links? y |
| ARS/AAR Partitioning? y                               | Cvg Of Calls Redirected Off-net? y  |
| ARS/AAR Dialing without FAC? y                        | DCS (Basic)? y                      |

On Page 5, ensure that Uniform Dialing Plan is set to y.

```
display system-parameters customer-options
                                                             Page
                                                                    5 of 11
                               OPTIONAL FEATURES
               Multinational Locations? n
                                                     Station and Trunk MSP? y
                                            Station as Virtual Extension? y
Multiple Level Precedence & Preemption? n
                    Multiple Locations? n
                                           System Management Data Transfer? n
         Personal Station Access (PSA)? y
                                                       Tenant Partitioning? y
                       PNC Duplication? n
                                                Terminal Trans. Init. (TTI)? y
                  Port Network Support? y
                                                       Time of Day Routing? y
                       Posted Messages? y
                                               TN2501 VAL Maximum Capacity? y
                                                      Uniform Dialing Plan? y
                    Private Networking? y Usage Allocation Enhancements? y
```

#### 5.2.2. System Features and Access Codes

For the testing, **Trunk-to Trunk Transfer** was set to **all** on **page 1** of the **system-parameters features** page. This is a system wide setting that allows calls to be routed from one trunk to another and is usually turned off to help prevent toll fraud. An alternative to enabling this feature on a system wide basis is to control it using COR (Class of Restriction). See **Section 10** for supporting documentation.

```
1 of 19
display system-parameters features
                                                               Page
                            FEATURE-RELATED SYSTEM PARAMETERS
                               Self Station Display Enabled? n
                                    Trunk-to-Trunk Transfer: all
               Automatic Callback with Called Party Queuing? n
   Automatic Callback - No Answer Timeout Interval (rings): 3
                       Call Park Timeout Interval (minutes): 10
       Off-Premises Tone Detect Timeout Interval (seconds): 20
                                 AAR/ARS Dial Tone Required? y
              Music (or Silence) on Transferred Trunk Calls? no
                       DID/Tie/ISDN/SIP Intercept Treatment: attd
    Internal Auto-Answer of Attd-Extended/Transferred Calls: transferred
                  Automatic Circuit Assurance (ACA) Enabled? n
             Abbreviated Dial Programming by Assigned Lists? n
       Auto Abbreviated/Delayed Transition Interval (rings): 2
                    Protocol for Caller ID Analog Terminals: Bellcore
    Display Calling Number for Room to Room Caller ID Calls? n
```

Use the **display feature-access-codes** command to verify that a FAC (feature access code) has been defined for both AAR and ARS. Note that **8** is used for AAR and **9** for ARS routing.

```
display feature-access-codes Page 1 of 10

FEATURE ACCESS CODE (FAC)

Abbreviated Dialing List3 Access Code:

Abbreviated Dial - Prgm Group List Access Code:

Announcement Access Code:

Answer Back Access Code:

Attendant Access Code:

Auto Alternate Routing (AAR) Access Code: 8

Auto Route Selection (ARS) - Access Code 1: 9 Access Code 2:

Automatic Callback Activation: *25 Deactivation: #25
```

#### 5.2.3. Administer Dial Plan

It was decided for compliance testing that all calls to the "PSTN" were calls that began with **3539184xxxx** and these were to be sent across the SIP trunk to Session Manager and then onto the Session Border Controller and the simulated PSTN. To achieve this routing, automatic route selection (ARS) will be used to route the calls. The dial plan and ARS routing analysis need to be changed to allow this routing.

Type **change dialplan analysis** to make changes to the dial plan. Note that **3539184** is of call type **udp** which means any numbers beginning with 3539184 are a part of the uniform dial plan. The total length is 11 meaning that 3539184xxxx will be sent across the trunk.

|             | _                        |        |        |              |        |              |      |  |  |
|-------------|--------------------------|--------|--------|--------------|--------|--------------|------|--|--|
| change dial | plan ana                 | alysis |        |              |        | Page 1 o     | f 12 |  |  |
|             | DIAL PLAN ANALYSIS TABLE |        |        |              |        |              |      |  |  |
|             |                          |        | Lo     | ocation: all | Pe     | ercent Full: | 3    |  |  |
|             |                          |        |        |              |        |              |      |  |  |
| Dialed      | Total                    | Call   | Dialed | Total Call   | Dialed | Total Call   |      |  |  |
| String      | Length                   | n Type | String | Length Type  | String | Length Type  |      |  |  |
| 1           | 4                        | udp    | #      | 3 fac        |        |              |      |  |  |
| 2           | 4                        | udp    |        |              |        |              |      |  |  |
| 3539184     | 11                       | udp    |        |              |        |              |      |  |  |
| 4           | 4                        | ext    |        |              |        |              |      |  |  |
| 5           | 4                        | udp    |        |              |        |              |      |  |  |
| 58          | 5                        | ext    |        |              |        |              |      |  |  |
| 5999        | 4                        | ext    |        |              |        |              |      |  |  |
| 6           | 4                        | udp    |        |              |        |              |      |  |  |
| 6666        | 4                        | ext    |        |              |        |              |      |  |  |
| 7           | 4                        | udp    |        |              |        |              |      |  |  |
| 781         | 5                        | ext    |        |              |        |              |      |  |  |
| 8           | 1                        | fac    |        |              |        |              |      |  |  |
| 9           | 1                        | fac    |        |              |        |              |      |  |  |
| *           | 3                        | fac    |        |              |        |              |      |  |  |
| *8          | 4                        | dac    |        |              |        |              |      |  |  |

### 5.2.4. Administer Route Selection for Outgoing Calls

Use the **change uniform-dialplan** command to configure the routing of the dialed digits. In the example below calls to **3539184** will use ARS. No further digits are deleted or inserted. Calls are sent to **ars** for further processing.

```
change uniform-dialplan 6
                                                                             2
                                                                Page
                                                                      1 of
                      UNIFORM DIAL PLAN TABLE
                                                             Percent Full: 0
 Matching
                            Insert
                                                Node
 Pattern
               Len Del
                            Digits
                                       Net Conv Num
3539184
               11 0
                                       ars n
               4 0
 4
                                       aar n
 5
                                       ars n
                                            n
                                            n
                                            n
                                            n
                                            n
```

Use the **change ars analysis** command to further configure the routing of the dialed digits. Calls to the 'Simulated PSTN' are achieved by dialing **3539184xxxx** and are matched with the ARS entry shown below. Calls are sent to **Route Pattern 1**, which contains the outbound SIP Trunk Group.

| <b>change aar analysis</b> 3 |     |       |            |         |      | Page    |     | 1 of | 2 |
|------------------------------|-----|-------|------------|---------|------|---------|-----|------|---|
|                              |     | AAR D | IGIT ANALY | SIS TAE | BLE  |         |     |      |   |
|                              |     |       | Location:  | all     |      | Percent | Ful | 1: 3 |   |
| Dialed                       | Tot | al    | Route      | Call    | Node | ANI     |     |      |   |
| String                       | Min | Max   | Pattern    | Туре    | Num  | Reqd    |     |      |   |
| 3                            | 4   | 4     | 1          | aar     |      | n       |     |      |   |
| 3539184                      | 11  | 11    | 1          | lpvt    |      | n       |     |      |   |
| 65                           | 4   | 4     | 1          | aar     |      | n       |     |      |   |
| 7                            | 7   | 7     | 254        | aar     |      | n       |     |      |   |
| 8                            | 7   | 7     | 254        | aar     |      | n       |     |      |   |
| 9                            | 7   | 7     | 254        | aar     |      | n       |     |      |   |
|                              |     |       |            |         |      | n       |     |      |   |
|                              |     |       |            |         |      | n       |     |      |   |
|                              |     |       |            |         |      | n       |     |      |   |
|                              |     |       |            |         |      | n       |     |      |   |
|                              |     |       |            |         |      | n       |     |      |   |

Use the **change route-pattern** *n* command to add the SIP trunk group to the route pattern that ARS selects. In this configuration, Route Pattern Number 1 is used to route calls to trunk group (**Grp No) 1**, this is the SIP Trunk configured in **Section 5.2.5**. The **Numbering Format** was set to **lev0-pvt**.

```
change route-pattern 1
                                                       Page
                                                             1 of
                                                                   3
                Pattern Number: 1 Pattern Name: SIP TRUNK
   SCCAN? n Secure SIP? n Used for SIP stations? n
   Grp FRL NPA Pfx Hop Toll No. Inserted
                                                             DCS/ IXC
      Mrk Lmt List Del Digits
   No
                                                             QSIG
                        Dgts
                                                             Intw
1:1 0
                                                             n
                                                                user
2:
                                                             n user
3:
                                                                user
                                                             n
4:
                                                             n user
5:
                                                             n user
6:
                                                             n user
    BCC VALUE TSC CA-TSC ITC BCIE Service/Feature PARM Sub Numbering LAR
   0 1 2 M 4 W Request
                                                   Dgts Format
                 unre
                                                       lev0-pvt none
1: yyyyyn n
2: ууууул п
                         rest
                                                                none
3: ууууул п
                         rest
                                                                none
4: ууууул п
                         rest
                                                                none
5: yyyyyn n
                         rest
                                                                none
6: yyyyyn n
                         rest
                                                                none
```

#### 5.2.5. Configure SIP Trunk

In the **Node Names IP** form, note the IP Address of the **procr** and Session Manager (**SM81vmpg**). The host names will be used throughout the other configuration screens of Communication Manager and Session Manager. Type **display node-names ip** to show all the necessary node names.

```
display node-names ip
                                IP NODE NAMES
                   IP Address
   Name
                10.10.40.61
AMS81vmpg
G450
                 10.10.40.14
IPOffice
                 10.10.40.25
                 10.10.40.32
SM81vmpg
SM Oceana
                 10.10.41.26
aes81vmpg
                 10.10.40.38
default
                  0.0.0.0
procr
                  10.10.40.37
( 16 of 18 administered node-names were displayed )
Use 'list node-names' command to see all the administered node-names
Use 'change node-names ip xxx' to change a node-name 'xxx' or add a node-name
```

In the **IP Network Region** form, the **Authoritative Domain** field is configured to match the domain name configured on Session Manager. In this configuration, the domain name is **devconnect.local**. The **IP Network Region** form also specifies the **IP Codec Set** to be used. This codec set will be used for calls routed over the SIP trunk to Session manager as **ip-network region 1** is specified in the SIP signaling group.

```
Page 1 of 20
display ip-network-region 1
                               TP NETWORK REGION
 Region: 1
              Authoritative Domain: devconnect.local
Location: 1
   Name: Default region
                         Intra-region IP-IP Direct Audio: yes
Inter-region IP-IP Direct Audio: yes
MEDIA PARAMETERS
     Codec Set: 1
  UDP Port Min: 2048
                                          IP Audio Hairpinning? n
  UDP Port Max: 3329
DIFFSERV/TOS PARAMETERS
Call Control PHB Value: 46
       Audio PHB Value: 46
       Video PHB Value: 26
802.1P/Q PARAMETERS
Call Control 802.1p Priority: 6
       Audio 802.1p Priority: 6
                                  AUDIO RESOURCE RESERVATION PARAMETERS
       Video 802.1p Priority: 5
H.323 IP ENDPOINTS
                                                        RSVP Enabled? n
 H.323 Link Bounce Recovery? y
Idle Traffic Interval (sec): 20
  Keep-Alive Interval (sec): 5
          Keep-Alive Count: 5
```

In the **IP Codec Set** form, select the audio codecs supported for calls routed over the SIP trunk to the Simulated PSTN. The form is accessed via the **display ip-codec-set n** command. Note that IP codec set 1 was specified in IP Network Region 1 shown above. Multiple codecs may be specified in the **IP Codec Set** form in order of preference; the example below includes **G.711A** (a-law), **G.711MU** (mu-law) and **G.729A** which are supported by the PSTN.

**Media Encryption** is used on the Avaya sets where possible these use **srtp-aescm128-hmac80** media encryption. **None** is also present to facilitate any extension not capable of handling encryption.

```
      display ip-codec-set 1
      Page 1 of 2

      IP MEDIA PARAMETERS

      Codec Set: 1
      Audio
      Silence
      Frames
      Packet

      Audio
      Silence
      Frames
      Packet
      Packet

      Codec
      Suppression
      Per Pkt
      Size(ms)

      1:
      G.711A
      n
      2
      20

      2:
      G.711MU
      n
      2
      20

      3:
      G.729A
      n
      2
      20

      4:
      Encrypted SRTCP: enforce-unenc-srtcp

      1:
      1-srtp-aescm128-hmac80
      Encrypted SRTCP: enforce-unenc-srtcp

      2:
      none
      3:
      Encrypted SRTCP: enforce-unenc-srtcp
```

Solution & Interoperability Test Lab Application Notes ©2022 Avaya Inc. All Rights Reserved. Prior to configuring a SIP trunk group for communication with Session Manager, a SIP signaling group must be configured. Configure the Signaling Group form shown below as follows:

- Set the **Group Type** field to **sip**.
- Set the **Transport Method** to the desired transport method, **tls** (Transport Layer Security) should be used for DevConnect testing.
- The **Peer Detection Enabled** field should be set to **y** allowing Communication Manager to automatically detect if the peer server is a Session Manager.
- Set the Near-end Node Name to procr. This value is taken from the IP Node Names form shown above.
- Set the **Far-end Node Name** to the node name defined for the Session Manager (node name **SM81vmpg**), also shown above.
- Ensure that the recommended TLS port value of **5061** is configured in the **Near-end Listen Port** and the **Far-end Listen Port** fields.
- In the **Far-end Network Region** field, enter the IP Network Region configured above. This field logically establishes the **far-end** for calls using this signaling group as network region **1**.
- The **Far-end Domain** field can be set to the domain name specified in the IP Network Region.
- The **DTMF over IP** field should remain set to the default value of **rtp-payload**. This value enables Communication Manager to send DTMF transmissions using RFC 2833.
- The **Direct IP-IP Audio Connections** field is set to **y**.
- The default values for the other fields may be used.

**Note:** These were the settings for compliance testing, however, this trunk may be setup differently on each customer site depending on the customer's requirements for SIP routing.

```
Page 1 of
change signaling-group 1
                                                                            2
                               SIGNALING GROUP
 IMS Enabled? n
Group Number: 1
                             Group Type: sip
                       Transport Method: tls
      Q-SIP? n
    IP Video? n
                                                  Enforce SIPS URI for SRTP? n
 Peer Detection Enabled? y Peer Server: SM
 Prepend '+' to Outgoing Calling/Alerting/Diverting/Connected Public Numbers? y
Remove '+' from Incoming Called/Calling/Alerting/Diverting/Connected Numbers? n
Alert Incoming SIP Crisis Calls? n
  Near-end Node Name: procr
                                           Far-end Node Name: SM81vmpg
Near-end Listen Port: 5061
                                         Far-end Listen Port: 5061
                                       Far-end Network Region: 1
Far-end Domain: devconnect.local
                                            Bypass If IP Threshold Exceeded? n
Incoming Dialog Loopbacks: eliminate
                                                   RFC 3389 Comfort Noise? n
DTMF over IP: rtp-payload
Session Establishment Timer(min): 3
                                            Direct IP-IP Audio Connections? y
                                                     IP Audio Hairpinning? n
       Enable Layer 3 Test? y
                                               Initial IP-IP Direct Media? n
H.323 Station Outgoing Direct Media? n Alternate Route Timer(sec): 6
```

Configure the **Trunk Group** form as shown below. This trunk group is used for calls to and from the PSTN. Enter a descriptive name in the **Group Name** field. Set the **Group Type** field to **sip**. Enter a **TAC** code compatible with the Communication Manager dial plan. Set the **Service Type** field to **tie**. Specify the signaling group associated with this trunk group in the **Signaling Group** field and specify the **Number of Members** supported by this SIP trunk group. Accept the default values for the remaining fields.

```
change trunk-group 1Page 1 of 5Group Number: 1Group Type: sipCDR Reports: yGroup Name: SIPTRUNKCOR: 1TN: 1TAC: *801Direction: two-wayOutgoing Display? nNight Service:Queue Length: 0Auth Code? nMember Assignment Method: autoService Type: tieAuth Code? nSignaling Group: 1Number of Members: 10Number of Members: 10
```

On **Page 2** of the trunk-group form the **Preferred Minimum Session Refresh Interval (sec)** field should be set to a value mutually agreed with Inisoft to prevent unnecessary SIP messages during call setup. For the compliance test a value of **600** was used.

```
change trunk-group 1

Group Type: sip

TRUNK PARAMETERS

Unicode Name: auto

Redirect On OPTIM Failure: 5000

SCCAN? n

Digital Loss Group: 18

Preferred Minimum Session Refresh Interval(sec): 600

Disconnect Supervision - In? y Out? y

XOIP Treatment: auto Delay Call Setup When Accessed Via IGAR? n

Caller ID for Service Link Call to H.323 1xC: station-extension
```

Solution & Interoperability Test Lab Application Notes ©2022 Avaya Inc. All Rights Reserved. Settings on **Page 5** are as follows.

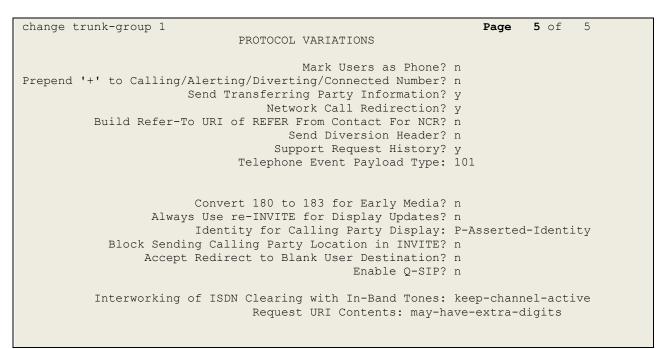

### 5.3. Configure Proactive Outreach Manager User

A user must be created on Communication Manager for POM to connect and nail up an outbound call using the outbound hunt group. Open a URL to the IP address of Communication Manager and use the appropriate credentials to log in as shown below.

| ← → C ▲ Not secure   https://10.10.40.37/cgi-bin/comm     | non/login/webLogin     |                 |            |                    |
|-----------------------------------------------------------|------------------------|-----------------|------------|--------------------|
| 👯 Apps 🕟 Suggested Sites 📃 Imported From IE 🔺 Oceana Logi | in 🔼 RealTime Login    | SupervisorLogin | A RT LOGIN | Analytics Historic |
| Αναγα                                                     |                        |                 |            |                    |
| Help Log Off                                              |                        |                 |            |                    |
|                                                           |                        |                 |            |                    |
|                                                           | _                      |                 |            |                    |
|                                                           | Logon                  |                 |            |                    |
|                                                           | Logon ID:<br>Password: | paul            |            |                    |
|                                                           | rassional              |                 |            |                    |
|                                                           |                        |                 |            |                    |
|                                                           |                        |                 | Logo       | n                  |
|                                                           |                        |                 |            |                    |

Select **Server** (**Maintenance**) from the drop-down menu as shown below.

| avaya        | Avaya Aura®                                                                                                    |
|--------------|----------------------------------------------------------------------------------------------------|
| Help Log Off | Administration                                                                                                    |
|              | Licensing                                                                                                    |
|              | Server (Maintenance)                                                                                                    |
|              |                                                                                                    |
|              | System Management Interface                                                                                                  |
|              | © 2001-2019 Avaya Inc. All Rights Reserved.                                                                                  |
|              |                                                                                                    |
|              | <u>Copyright</u>                                                                                                    |
|              | Except where expressly stated otherwise, the Product is protected by copyright and other laws respecting proprietary rights. |
|              | Unauthorized reproduction, transfer, and or use can be a criminal, as well as a civil, offense under the applicable law.     |

Navigate to Security  $\rightarrow$  Administrator Accounts in the left window and select Add Login and **Privileged Administrator** in the main window.

| AVAYA                                            |                                                                                                    |
|--------------------------------------------------|----------------------------------------------------------------------------------------------------|
| Help Log Off                                     | Administration                                                                                                  |
| Administration / Server (Maintenance)            |                                                                                                    |
| Alarms                                           | Administrator Accounts                                                                                          |
| SNMP<br>Agent Status<br>Access                   | The Administrator Accounts SMI pages allow you to add, delete, or change administrator logins and Linux groups. |
| Incoming Traps                                   | Select Action:                                                                                                  |
| FP Traps<br>FP Trap Test                         | Add Login                                                                                                    |
| FP Filters                                       | Privileged Administrator                                                                                        |
| Diagnostics<br>Restarts                          | O Unprivileged Administrator                                                                                    |
| System Logs<br>Ping                              | SAT Access Only                                                                                                 |
| Traceroute                                       | Web Access Only                                                                                                 |
| Netstat                                          | CDR Access Only                                                                                                 |
| Server<br>Status Summary<br>Process Status       | <ul> <li>OK Access Only</li> <li>Business Partner Login (dadmin)</li> </ul>                                     |
| Shutdown Server                                  | Business Partner Craft Login                                                                                    |
| Server Date/Time<br>Software Version             | Custom Login                                                                                                    |
| Server Configuration                             |                                                                                                    |
| Server Role<br>Network Configuration             | Change Login                                                                                                    |
| Static Routes                                    | Remove Login Select Login                                                                                       |
| Display Configuration<br>Time Zone Configuration | Lock/Unlock Login     Select Login                                                                              |
| NTP Configuration                                | O Add Group                                                                                                    |
| Server Upgrades<br>Manage Updates                | Remove Group                                                                                                    |
| Data Backup/Restore<br>Backup Now                | Submit Help                                                                                                    |
| Backup History<br>Schedule Backup                |                                                                                                    |
| Backup Logs<br>View/Restore Data                 |                                                                                                    |
| Restore History                                  |                                                                                                    |
| Security                                         |                                                                                                    |
| Administrator Accounts                           |                                                                                                    |
| Login Account Policy<br>Change Password          |                                                                                                    |

The user **pomout** was created and this user is reference in the POM CTI configuration details as shown in **Section 6.3**.

| Administrator Accounts                                                  | Add Login: Privileged Administrator                                                                            |
|-------------------------------------------------------------------------|----------------------------------------------------------------------------------------------------|
| This page allows you to add a login th                                  | hat is a member of the SUSERS group. This login has the greatest access privileges in the system next to root. |
| Login name                                                              | pomout                                                                                                    |
| Primary group                                                           | susers                                                                                                    |
| Additional groups (profile)                                             | prof18 V                                                                                                    |
| Linux shell                                                             | /bin/bash                                                                                                    |
| Home directory                                                          | /var/home/pomout                                                                                               |
| Lock this account                                                       |                                                                                                    |
| SAT Limit                                                               | none Y                                                                                                    |
| Date after which account is<br>disabled-blank to ignore<br>(YYYY-MM-DD) |                                                                                                    |
| Enter password                                                          | •••••                                                                                                    |
| Re-enter password                                                       | ••••••                                                                                                    |
| Force password change on<br>next login                                  | ● No<br>○ Yes                                                                                                  |
| Submit Cancel Help                                                      |                                                                                                    |

# 6. Configure Avaya Proactive Outreach Manager

This section describes the steps necessary to configure both POM and Experience Portal to allow Syntelate XA connect using the agent desktop API. Note that POM is installed on Experience Portal and that is why this section covers the administration of both Experience Portal and POM.

**Note:** It is assumed that both POM and Experience Portal are already installed with the connections made to both Session Manager and AES. The setup and configuration of these connections are therefore outside the scope of these Application Notes.

Experience Portal is configured via the Experience Portal Manager (EPM) web interface. To access the web interface, enter **http://[IP-Address]/VoicePortal** as the URL in an internet browser, where IP-Address is the IP address of the EPM. Log in using the Administrator user role. The screen shown below is displayed.

| ← → C ▲ Not secure   https://10.10.40.25/VoicePo    | ortal/                                           |
|-----------------------------------------------------|--------------------------------------------------|
| 🗰 Apps 🤺 studio.photobox.co 🌀 what is mu ip - Goo 🌘 | 🖲 WorkSpaces38 Age 🕥 Server (Maintenance)        |
|                                                     |                                                  |
|                                                     |                                                  |
|                                                     |                                                  |
|                                                     | AVAYA                                            |
|                                                     | Avaya Experience Portal 8.1.0 (ExperiencePortal) |
|                                                     |                                                  |
|                                                     |                                                  |
|                                                     | User Name:                                       |
|                                                     |                                                  |
|                                                     |                                                  |
|                                                     | Submit                                           |
|                                                     |                                                  |
|                                                     | Change Password                                  |
|                                                     | © 2021 Avaya Inc. All Rights Reserved.           |

**Note:** The following sections are aimed to display the configuration on POM that was used during compliance testing and to help the reader understand the setup of POM that was used. They do not server as a setup and configuration guide for POM or Experience Portal.

### 6.1. Add a User on Avaya Aura® Experience Portal

A user is created on Experience Portal to allow the Syntelate XA server connect to POM. Navigate to User Management  $\rightarrow$  Users in the left window. Click on Add in the main window.

| Ανάγα                                                                                                    |                          |        |                |                                                                                                    |                                       |                        | Last logged in Feb 21,    | Welcome, epadmin<br>2022 at 11:32:17 AM GMT |
|----------------------------------------------------------------------------------------------------|--------------------------|--------|----------------|----------------------------------------------------------------------------------------------------|---------------------------------------|------------------------|---------------------------|---------------------------------------------|
| Avaya Experience Portal 8.1.0                                                                                          | (ExperiencePort          | al)    |                |                                                                                                    |                                       |                        | 📌 Hom                     | e 📪 Help 🙁 Logoff                           |
| Expand All   Collapse All                                                                                              | You are here: H          | iome > | User Managemer | t > Lisers                                                                                                    |                                       |                        |                           |                                             |
| ▼ User Management                                                                                                    | in a are not or <u>r</u> | -      | ober Hanagemer |                                                                                                    |                                       |                        |                           |                                             |
| Roles<br>Users<br>Login Options                                                                                        | Users                    |        |                |                                                                                                    |                                       |                        |                           |                                             |
| Real-time Monitoring     System Monitor     Active Calls     Port Distribution                                         |                          |        |                | ser accounts. Depending on your us<br>rameters under LDAP Settings to en                                                                                                    |                                       |                        |                           | figure security options                     |
| <ul> <li>System Maintenance<br/>Audit Log Viewer</li> </ul>                                                            | ■ Name                   | Enable | Туре           | Assigned Roles/Features                                                                                                    | Last Login                            | Failed Attempts Locked | Password Longevity (days) |                                             |
| Trace Viewer<br>Log Viewer<br>Alarm Manager<br>• System Management<br>Application Server                               | epadmin                  | Yes    | EP (Password)  | Administration, Auditor,<br>Maintenance, Operations, Privacy<br>Manager, User Manager, Web<br>Services                                                                      | Mar 3, 2022<br>4:26:40 PM<br>GMT      |                        | Not enforced              |                                             |
| EPM Manager                                                                                                    | init                     | Yes    | EASG           | Service Account                                                                                                    | Never                                 |                        | N/A                       |                                             |
| MPP Manager<br>Software Upgrade<br>System Backup<br>• System Configuration                                             | paul                     | Yes    | EP (Password)  | Administration, Auditor, User<br>Manager                                                                                                    | Feb 7, 2022<br>6:33:25 PM<br>GMT      |                        | 354 (System)              |                                             |
| Applications<br>EPM Servers<br>MPP Servers<br>SNMP<br>Speech Servers<br>VoIP Connections<br>Zones<br><b>* Security</b> | D pom                    | Yes    | EP (Password)  | Administration, POM Campaign<br>Manager, POM Contact Attributes<br>Unmask, Maintenance, Operations,<br>POM Administration, POM<br>Supervisor, User Manager, Web<br>Services | Feb 17,<br>2022<br>11:00:25<br>AM GMT |                        | Not enforced              |                                             |
| Certificates<br>Licensing<br>Reports<br>Standard<br>Custom                                                             | Add Del                  | ete    | Help           |                                                                                                    |                                       |                        |                           |                                             |

This user must have **Administrator** and **Web Services** ticked as shown below. Enter a suitable password and click on **Save**.

| You are he                                                                             | You are here: <u>Home</u> > User Management > <u>Users</u> > Change User |       |            |               |            |  |  |  |
|----------------------------------------------------------------------------------------|--------------------------------------------------------------------------|-------|------------|---------------|------------|--|--|--|
| Add U                                                                                  | Add User                                                                 |       |            |               |            |  |  |  |
| Use this page to modify a EPM user account. You can change the user role and password. |                                                                          |       |            |               |            |  |  |  |
| Name:                                                                                  | inisoftpom                                                               |       |            |               |            |  |  |  |
| Enable: 💿 Yes 🔘 No                                                                     |                                                                          |       |            |               |            |  |  |  |
|                                                                                        | Administration                                                           | Auc   | ditor      | 🗌 POM Campaig | gn Manager |  |  |  |
| Roles:                                                                                 | Maintenance                                                              | Ор    | erations   | POM Adminis   | tration    |  |  |  |
| Roles:                                                                                 | Privacy Manager                                                          | 🗌 Rep | porting    | POM Supervis  | sor        |  |  |  |
|                                                                                        | 🗌 User Manager                                                           | 🗹 We  | b Services |               |            |  |  |  |
| Created:                                                                               | 3/10/22 10:36 AM                                                         |       |            |               |            |  |  |  |
| Password                                                                               | :                                                                        |       | •••••      |               |            |  |  |  |
| Verify Password:                                                                       |                                                                          |       |            |               |            |  |  |  |
| Enforce Password Longevity:                                                            |                                                                          |       |            |               |            |  |  |  |
| Save                                                                                   | Apply Cancel                                                             | Help  | p          |               |            |  |  |  |

### 6.2. Display Configuration of POM Server

Information on the POM server can be found by navigating to **POM**  $\rightarrow$  **POM** Home in the left window and selecting **Configurations**  $\rightarrow$  **POM** Servers in the main window.

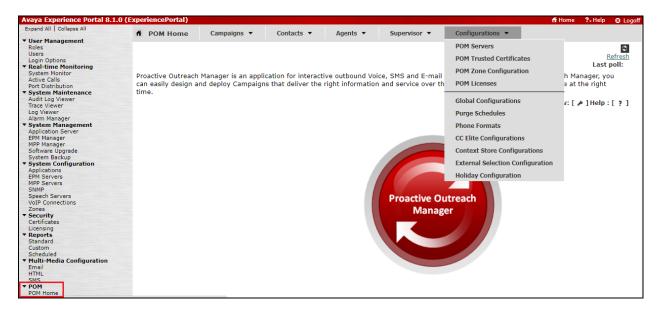

Information on the POM server can be found be either selecting the **POM Server Name** or the various buttons underneath that.

| POM Servers                                                                                                    |                                             |
|----------------------------------------------------------------------------------------------------|---------------------------------------------|
| This page displays the list of POM servers in the Experience Portal system. POM server will kick off the scheduled Campaigns and process them<br>for voice calls and communicates with SMS and E-Mail servers as necessary to process SMS and E-Mail Campaigns. | by invoking EPM through Outcall web service |
| POM Server Name Host Address Trace Level Certificates                                                                                                    |                                             |
| avpom 10.10.40.30 Custom Export                                                                                                    |                                             |
| Add Delete                                                                                                    |                                             |
| POM Settings Outbound Settings POM Manager Help                                                                                                    |                                             |

### 6.3. Display the Configuration of the CTI connection

Select **Configuration**  $\rightarrow$  **CC Elite Configurations** from the main window.

| A POM Home Campaigns 🕶                                                     | Contacts 👻 | Agents 🔻 | Supervisor 🔻           | Configurations 🔻                                                                  |
|----------------------------------------------------------------------------|------------|----------|------------------------|-----------------------------------------------------------------------------------|
| Proactive Outreach Manager is an ap<br>deploy Campaigns that deliver the r |            |          |                        | POM Servers<br>POM Trusted Certificates<br>POM Zone Configuration<br>POM Licenses |
|                                                                            |            |          |                        | Global Configurations<br>Purge Schedules<br>Phone Formats                         |
|                                                                            |            |          |                        | CC Elite Configurations                                                           |
|                                                                            |            |          |                        | External Selection Configuration<br>Holiday Configuration                         |
|                                                                            |            |          | Proactive Ou<br>Manage |                                                                                   |

Aura81 was the CTI group already setup for compliance testing, clicking on this will open the connection to show the details.

| Configure CTI setup details, CMS setup details and POM Skills                                                                              |               |          |                |                            |                      |                |  |  |  |
|----------------------------------------------------------------------------------------------------|---------------|----------|----------------|----------------------------|----------------------|----------------|--|--|--|
| This page allows editing of CTI server setup details, CMS server setup details and skills in POM database associated with CC Elite skills. |               |          |                |                            |                      |                |  |  |  |
| ← CTI Configuration                                                                                                    |               |          |                | L                          | ast poll: + 03/10/20 | 22 10:33:58 AM |  |  |  |
| CTI Group Name                                                                                                    | CM IP Address | CM Login | AES IP Address | AES Secure Connection      | CTI Group Role       | Action         |  |  |  |
| OutboundCTI                                                                                                    | 10.10.40.59   | pomout   | 10.10.40.56    | false                      | Select               | Û              |  |  |  |
| Aura81                                                                                                    | 10.10.40.37   | pomout   | 10.10.40.38    | false                      | Active               | Û              |  |  |  |
| - CMS Configuration<br>Server IP Port                                                                                                    |               | Role†    | Agent          | Thrashing Interval (second | s)                   | Action         |  |  |  |
| Add CMS Configura                                                                                                    | ation Help    |          |                |                            |                      |                |  |  |  |
|                                                                                                    |               |          |                |                            |                      |                |  |  |  |

Solution & Interoperability Test Lab Application Notes ©2022 Avaya Inc. All Rights Reserved. Information such as the IP Address of Communication Manager and the AES are stored here as well as the Communication Manager user created in **Section 5.3**.

| Edit CTI Detail This page allows editing of existing CTI details. |             |  |  |  |  |  |  |
|-------------------------------------------------------------------|-------------|--|--|--|--|--|--|
| Edit CTI Configuration                                            | _           |  |  |  |  |  |  |
|                                                                   |             |  |  |  |  |  |  |
| * CTI group name                                                  | Aura81      |  |  |  |  |  |  |
| * CM IP address                                                   | 10.10.40.37 |  |  |  |  |  |  |
| * CM login                                                        | pomout      |  |  |  |  |  |  |
| * CM password                                                     | •••••       |  |  |  |  |  |  |
| * AES IP address                                                  | 10.10.40.38 |  |  |  |  |  |  |
| AES Secure Connecti                                               | on 🗌        |  |  |  |  |  |  |
| CTI group role                                                    | Active 🔻    |  |  |  |  |  |  |
|                                                                   |             |  |  |  |  |  |  |
| Save Cancel                                                       | Help        |  |  |  |  |  |  |

From the **Configure CTI setup details, CMS setup and POM Skills** page, the outbound skill must be added. Again, this was already in place but can be added by clicking on **Add Skill**, as shown below.

| Configure CTI               | setup details         | , CMS s        | etup details a          | nd POM Skills                    | €<br><u>Refresh</u>     |                |                 |
|-----------------------------|-----------------------|----------------|-------------------------|----------------------------------|-------------------------|----------------|-----------------|
| This page allows editing of | f CTI server setup de | tails, CMS ser | ver setup details and s | kills in POM database associated | d with CC Elite skills. |                |                 |
| CTI Configuration           |                       |                |                         | La                               | st poll: 03/10/2022     | 2 10:37:33 AM  |                 |
| CTI Group Name              | CM IP Address         | CM Login       | AES IP Address          | AES Secure Connection            | CTI Group Role          | Action         |                 |
| OutboundCTI                 | 10.10.40.59           | pomout         | 10.10.40.56             | false                            | Select                  | Û              |                 |
| Aura81                      | 10.10.40.37           | pomout         | 10.10.40.38             | false                            | Active                  | Û              |                 |
| Add CTI Detail              | Help                  |                |                         |                                  |                         |                |                 |
| Server IP Port              | Server                | Role†          | Agent                   | Thrashing Interval (seconds      | ;)                      | Action         |                 |
| Add CMS Configur            | ation Help            |                |                         |                                  |                         |                |                 |
| Skillset name All           | T                     |                |                         |                                  |                         |                |                 |
| Skillset type All           | ▼ Skills All          |                | •                       |                                  |                         |                |                 |
| Show                        |                       |                |                         |                                  |                         |                |                 |
| CC Elite Skill Number       |                       |                | Parameter to Monito     | or for Blending EWT levels       | Agent Acquire Thr       | eshold Agent F | Release Thresho |
| 10                          | Outbound              | Outbound       | -                       | -                                | 0                       |                | 0               |
| Add Skill Help              |                       |                |                         |                                  |                         |                |                 |

Solution & Interoperability Test Lab Application Notes ©2022 Avaya Inc. All Rights Reserved. The skillset number must match that of the hunt group created in **Section 5.1.1**, hunt group **10** was used for outbound calls.

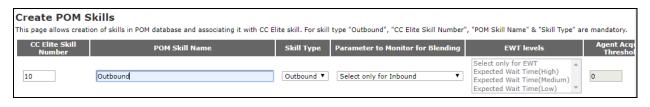

### 6.4. Display the POM Campaigns

Navigate to **Campaigns**  $\rightarrow$  **Campaign Manager** from the main window, as shown.

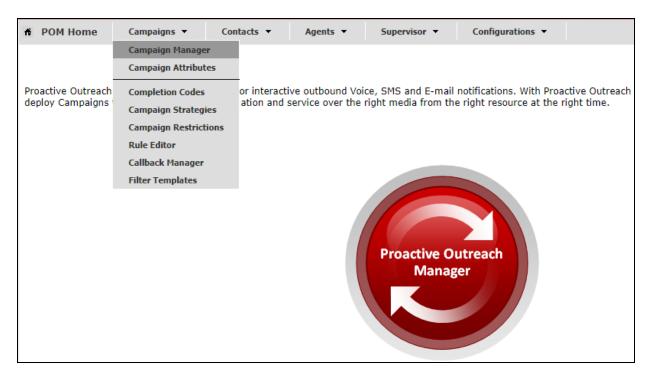

**Note**: It is assumed that the POM campaigns are already setup and running prior to the connection from Syntelate XA. The setup and configuration of the POM Campaign including the Strategies and Contact Lists are outside the scope of these Application Notes. However, an example of the Preview Strategy and Contact List are included in the **Appendix** of these Application Notes.

The following two campaigns were setup for compliance testing.

- **OutboundPreview** this was an outbound campaign that allows the agent to make the outbound call by presenting the call information to the agent desktop and allowing the agent click on "preview dial" see **Section 8.3**.
- **OutboundProgressive** this was an outbound campaign that makes the call first and then presents the call information to the agent desktop this forces the call to the agent.

| Campaign Mar                                                                                    | Campaign Manager Refresh<br>Last poll: 03/10/2022 10:36:33 AM |                          |                  |               |              |                        |        |       |          |       |   |    |   |
|-------------------------------------------------------------------------------------------------|---------------------------------------------------------------|--------------------------|------------------|---------------|--------------|------------------------|--------|-------|----------|-------|---|----|---|
| This page displays Campaigns and actions associated with Campaigns depending on your user role. |                                                               |                          |                  |               |              |                        |        |       |          |       |   |    |   |
|                                                                                                 | Advanced                                                      |                          |                  |               |              |                        |        |       |          |       |   |    |   |
| Show 50 ▼   Pa                                                                                  | age: :                                                        | 1/1                      |                  |               | 00           | Go                     | 0      | )     |          |       |   |    |   |
| Name                                                                                            | Туре                                                          | Campaign Strategy        | Contact Lists    | Last Ex       | cecuted      | Waiting Callback       | 5      |       | Ac       | tions |   |    |   |
| <u>OutboundPreview</u>                                                                          | Finite                                                        | Preview                  | <u>CMtoIPO</u>   | 02/31/2022    | 03:01:00 PI  | мо                     | H      | 4     | н, 🔾     |       | Þ | 31 | Û |
| <u>OutboundProgressive</u>                                                                      | Finite                                                        | <u>OutProgressive</u>    | <u>CMtoIPO</u>   | 02/17/2022    | 04:20:30 PI  | мо                     | 6      | \$    | H. 🔾     | 1     |   | 31 | Û |
| * In Progress means Add Help                                                                    | Campa                                                         | aign job can be in any i | one of the state | es - running, | pausing, pau | used, callback, stoppi | ng, st | opped | i callba | sk.   |   |    |   |

Each campaign can be started by clicking on the play icon highlighted below. The example below shows the **OutboundPreview** campaign being started.

| Campaign Ma                                                                                     | inag     | er                     |                  |                           |                       | Last pol    | ll: 03/10/2022 |    | efresh<br>3 AM |  |  |
|-------------------------------------------------------------------------------------------------|----------|------------------------|------------------|---------------------------|-----------------------|-------------|----------------|----|----------------|--|--|
| This page displays Campaigns and actions associated with Campaigns depending on your user role. |          |                        |                  |                           |                       |             |                |    |                |  |  |
|                                                                                                 |          | Advanced               | 1                |                           |                       |             |                |    |                |  |  |
| Show 50 V                                                                                       | Page:    | 1/1                    |                  | 00                        | Go                    | 0           |                |    |                |  |  |
| Name                                                                                            | Туре     | e Campaign Strategy    | Contact Lists    | Last Executed             | Waiting Callback      | s           | Actions        | _  |                |  |  |
| OutboundPreview                                                                                 | Finite   | Preview                | <u>CMtoIPO</u>   | 02/31/2022 03:01:00 P     | MO                    | 🗟 🔓         | H. 🗨 🗈         | ال | Û              |  |  |
| OutboundProgressiv                                                                              | e Finite | OutProgressive         | <u>CMtoIPO</u>   | 02/17/2022 04:20:30 P     | мо                    | 🗟 🔓         | 🖪 📀 🗈          | 31 | Û              |  |  |
| * In Progress mean                                                                              | ıs Camp  | aign job can be in any | one of the state | es - running, pausing, pa | used, callback, stopp | ing, stoppe | ed callback.   |    |                |  |  |

# 7. Configure Inisoft Syntelate XA

Configuration on the Syntelate XA server is carried out by opening a web browser to the Syntelate XA server's IP address. Open a URL to

http://<SyntelateXAServerIP>/XAAvayaPOMTest/Designer, (note this will be different on each customer site, this was the address for the Avaya compliance testing).

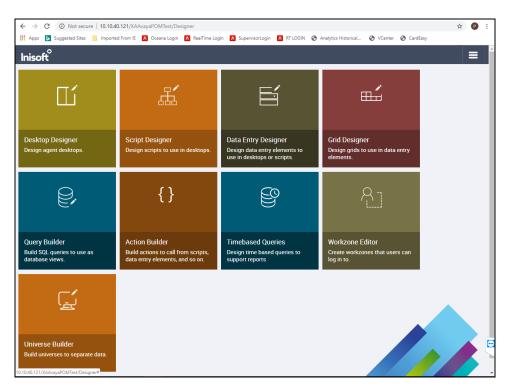

#### **7.1. Configure connection to Avaya Proactive Outreach Manager** From the main page, click on **Workzone Editor**.

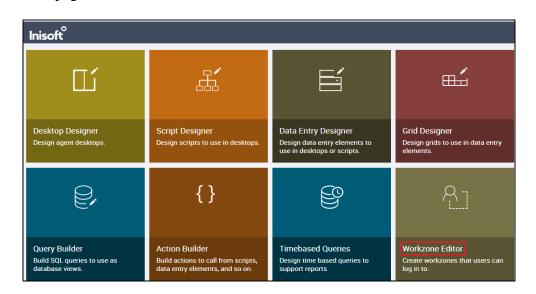

Solution & Interoperability Test Lab Application Notes ©2022 Avaya Inc. All Rights Reserved. 28 of 48 SyntelatePOM401 The following Workzones are already configured. Click on the edit icon on the appropriate Workzone to show the configuration details.

| Inisoft              |                       |                     |                  |                |           | ≡ |
|----------------------|-----------------------|---------------------|------------------|----------------|-----------|---|
| Workzone Editor      | TO TILES + NEW Filter | by name or universe | Universe Se      | elect Universe | Ŧ         |   |
| Name                 | Universe              | Amended by          | Amended at       | Docked by      | Locked at |   |
| POMTestWZ - POM Only | POMComplianceTest     | administrator       | 2022-03-10 10:39 |                |           |   |
| POMTestWZ            | POMComplianceTest     | administrator       | 2022-03-10 10:39 |                |           |   |
|                      |                       |                     |                  |                |           |   |

The information on the connection to POM is located in the **CTI configuration (JSON)** window as shown below. Scroll down through this window to see the relevant information. The following displays the POM server IP address for **SERVER\_1**.

| Inisoft <sup>°</sup>                                                                                                    |                                                                                                    |
|----------------------------------------------------------------------------------------------------|----------------------------------------------------------------------------------------------------|
| CONTREME     Select View:     POMTestWZ     CLOSE THE       Workzone name     POMTestWZ     CLOSE THE       POMTestWZ     Type a name for the workzone.     POMTestWZ       Universe     POMComplianceTest     Select the universe this element should be added to.       Interval group     Interval group       Optionally select a default interval group to use with date box with intervals controls.       Show in workzone list?       Yes | IS VIEW SAVE                                                                                                    |
| Select whether the workzone should be included in the list of workzones at login. Desktop POMTest Select the desktop to use with this workzone.                                                                                                    | Optionally enter JSON to configure XA to work with a separate customer relationship management system.                                                                                                    |
| CTI Telephony Optionally select a Computer Telephony Integration (CTI) solution to use with this workzone. Disable SignalR connection? No For a dashboard, select Yes to be able to open more than one dashboard at a time.                                                                                                    | <pre>{     CallOptions": {         "CallOptions": {         "IsCopyToDB": true,         "DateFormat": "DD-MM-YYYY",         "TimeFormat": "HH:NN:SS"         Optionally enter JSON to further configure the selected CTI solution.         Worklist enabled?</pre> |
|                                                                                                    | No Select whether the Worklist Engine will be used with this workzone to pass records to agents.                                                                                                    |

Scrolling further down shows the username and password configured in Section 6.1.

CTI configuration (JSON) ], "WebService": { "Server": "https://10.10.40.30/axis2/services/VP\_POMAgentAPIService", "Username": "inisoftpom", "Password": "Avaya0296%

Solution & Interoperability Test Lab Application Notes ©2022 Avaya Inc. All Rights Reserved. 29 of 48 SyntelatePOM401

# 8. Verification Steps

The Syntelate XA desktop can be used to verify the connection to POM is working by starting the outbound campaign on POM and ensuring that the call shows up on the desktop. Other checks can also be made to ensure that POM is running correctly.

### 8.1. Verify Avaya Proactive Outreach Manager is running

The status of the POM server can be checked from an SSH session to the POM server using something like PuTTY. Open a connection to Experience Portal/POM server and then ensure that the user "root" is used by typing **su** – **root** (not shown). Type **POM status** and verify that all POM services are **RUNNING**, as shown below.

```
_ D _X
Proot@ep810:~
 [root@ep810 ~]# POM status
Checking FOM <version FOM.04.00.01.00.00.210824> Status at Thu Mar 3 17:21:42 GMT 2022
Checking individual components:
STATE=RUNNING
zookeeper ( pid 1952 ) is running...
STATE=RUNNING
kafka ( pid 3376 ) is running...
STATE=RUNNING
POM ActiveMQ ( pid 2419 ) is running...
STATE=RUNNING
Agent Manager ( pid 4350 ) is running...
STATE=RUNNING
Campaign Manager ( pid 4442 ) is running...
STATE=RUNNING
 Campaign Director ( pid 4297 ) is running...
STATE=RUNNING
Rule Engine ( pid 4330 ) is running...
STATE=RUNNING
advance list mgmt ( pid 3830 ) is running...
STATE=RUNNING
POM agent sdk ( pid 3679 ) is running...
STATE=RUNNING
 POM Dashboard ( pid 5376 ) is running...
Overall Status: POM is running
[root@ep810 ~]#
```

### 8.2. Verify Avaya Proactive Outreach Manager Campaign

Log into POM as per Section 6. Navigate to POM  $\rightarrow$  POM Monitor in the left column as shown below.

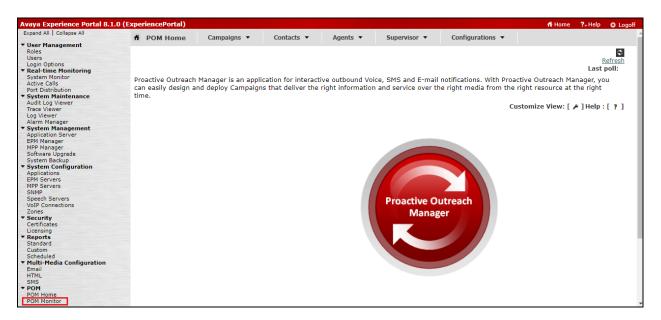

Information on any campaign that is running can be looked at by clicking on the running campaigns. The example below shows that a campaign called **OutboundPreview** has a **Status** shown as **Running** and by clicking on this row the details on the campaign will be shown.

| ff P | OM Home       | Campaigns 🔻     | Contacts 🔻    | Agents 🔻 | Supervisor | r 🔻 Config      | urations 🔻   |                        |                       |      |
|------|---------------|-----------------|---------------|----------|------------|-----------------|--------------|------------------------|-----------------------|------|
|      | o 🛛 🕹 👪 📵     |                 |               |          |            |                 |              |                        |                       |      |
| Acti | ive Campaigns |                 |               |          |            |                 |              |                        |                       | 80   |
|      |               | Campaign Name   | Campaign Type | Job ID   | Status     | Contact List(s) | Organization | Start Time             | Un-attempted Contacts | Pre  |
|      |               | OutboundPreview | finite        | 40       | Running    | CMtoIPO         |              | 02/08/2022 11:4        | 2                     | 0    |
|      |               |                 |               |          |            |                 |              | Click on ro<br>details | ow to view the Campa  | aign |
|      |               |                 |               |          |            |                 |              |                        |                       |      |
|      |               |                 |               |          |            |                 |              |                        |                       |      |

| POM Home Campaigns                    | ▼ Contacts ▼ Agents ▼  | ▼ Supervisor ▼ Configurations ▼                                              |
|---------------------------------------|------------------------|------------------------------------------------------------------------------|
|                                       |                        | 2 2 8                                                                        |
| mpaign Details - OutboundPrevi        | ew                     |                                                                              |
| OutboundPreview (Job I                | D: 40) Running Pause   | Settings Last poll: 02/08/2022 11:51:00 AM                                   |
| Campaign View                         |                        | Campaign Progress Chart                                                      |
| Name                                  | OutboundPreview        | 2 -                                                                          |
| Campaign Type                         | finite                 |                                                                              |
| Job ID:                               | 40                     | 1.8 -                                                                        |
| Job Status                            | Running                |                                                                              |
| Percent completed                     | 33.33                  | 1.6                                                                          |
| Processed Contacts                    | 1                      |                                                                              |
| Un-attempted Contacts                 | 1                      | 1.4                                                                          |
| Temporary Restricted Attempts         | 0                      |                                                                              |
| Temporary Restricted Contacts         | 0                      | T 1.2                                                                        |
| Temporary Restricted By Holiday       | 0                      |                                                                              |
| Waiting For Retry                     | 0                      |                                                                              |
| Total Contacts                        | 3                      |                                                                              |
| Contact List(s)                       | CMtoIPO                | 0.8 ····                                                                     |
| Campaign Strategy                     | Preview                |                                                                              |
| DNC Group Name                        | PG                     | 0.6                                                                          |
| Start Time                            | 02/08/2022 11:44:00 AM | 0.4                                                                          |
| Elapsed Time                          | 00h:06m:59s            | 0.4                                                                          |
| Estimated Time                        | 00h:08m:00s            | 02                                                                           |
| Job Notes                             | Dialing in progress    | 0.2                                                                          |
|                                       |                        |                                                                              |
|                                       |                        |                                                                              |
|                                       |                        | 02/08/2022 11:44:00 AM 08/08/2019 11:47:00 AM 08/08/2019 11:50:00 AM<br>Time |
| <ul> <li>Contact List View</li> </ul> |                        |                                                                              |
| Agent Voice Task View                 |                        | Finished Contacts Voice Calls                                                |
| Completion Code View                  |                        |                                                                              |

The example below shows the details of the campaign **OutboundPreview**.

### 8.3. Verify the Connection from Syntelate XA Desktop

Open a URL to the Syntelate XA server IP address with the appropriate address. The example below is http://<ServerIP>/XAAvayaPOMTest/. A new window should appear looking for the Username and Password of the user setup on the domain or in this case Administrator was used. Enter the appropriate password and click on Sign in.

|                                                                     |                                                                     | +                                                                                         |                                                                                                    |
|---------------------------------------------------------------------|---------------------------------------------------------------------|-------------------------------------------------------------------------------------------|----------------------------------------------------------------------------------------------------|
|                                                                     |                                                                     |                                                                                           |                                                                                                    |
| Sign in<br>http://10.10.40.121<br>Your connection to ti<br>Username | istrator                                                            | Sign in Cancel                                                                            | Historical                                                                                                    |
|                                                                     | Sign in<br>http://10.10.40.121<br>Your connection to th<br>Username | Sign in<br>http://10.10.40.121<br>Your connection to this site is not private<br>Username | Sign in         http://10.10.40.121         Your connection to this site is not private         Username         Administrator         Password |

Solution & Interoperability Test Lab Application Notes ©2022 Avaya Inc. All Rights Reserved. 32 of 48 SyntelatePOM401 The following window appears asking to select the **workzone**. The **POM** workzone could be selected for the outbound only option. For compliance testing a **Blended\_Agent** was used, as both inbound and outbound calls were tested.

| ← → C ▲ Not secure   10.10.40.120/XADevConnect | t/Desktop/SelectWorkzone      |
|------------------------------------------------|-------------------------------|
| syntelate XA                                   |                               |
|                                                |                               |
|                                                |                               |
|                                                |                               |
|                                                |                               |
|                                                |                               |
|                                                |                               |
|                                                | Syntelate XA                  |
|                                                |                               |
|                                                | Please select your workzone * |
|                                                | Blended_Agent                 |
|                                                | select workzone               |
|                                                | Blended_Agent                 |
|                                                | Configuration                 |
|                                                | POM                           |
|                                                | SuperAdmin                    |
|                                                |                               |
|                                                |                               |

Enter the appropriate Communication Manager credentials for **Agent ID**, **Extension** and the **Password** for this agent as per **Section 5.1**. Click on **LOG IN** to continue.

| syntelate XA                                  |                           |
|-----------------------------------------------|---------------------------|
| Agent state: Logged out CTI state: Logged out |                           |
| Status:                                       |                           |
|                                               | Telephony Login           |
|                                               | Extension *<br>1001       |
|                                               | Agent ID * 1400           |
|                                               | Password                  |
|                                               | Organization *<br>Default |
|                                               | LOG IN CANCEL             |
|                                               |                           |

Once logged in, the agent is displayed as shown. Note the **Agent state** is **Not ready** and **Not Nailed Up** as the POM outbound campaign is not yet running. Start the outbound campaign as per Section 6.4.

| Inisoft <sup>o</sup>                                   |  |   |          |                      |   |              |  |  |                        |  |  |  |  |  |
|--------------------------------------------------------|--|---|----------|----------------------|---|--------------|--|--|------------------------|--|--|--|--|--|
| Agent state: Not ready - Not Nailed Up CTI state: Idle |  |   |          |                      |   |              |  |  |                        |  |  |  |  |  |
| Ready Not ready                                        |  |   |          |                      |   |              |  |  | ଞ୍ଚରୁ<br>Consult leave |  |  |  |  |  |
|                                                        |  |   |          |                      |   |              |  |  |                        |  |  |  |  |  |
|                                                        |  |   |          |                      |   |              |  |  |                        |  |  |  |  |  |
|                                                        |  | _ |          |                      |   | _            |  |  |                        |  |  |  |  |  |
|                                                        |  | Ν | ot Ready |                      | ( | $\mathbf{S}$ |  |  |                        |  |  |  |  |  |
|                                                        |  |   |          | Status:<br>Not ready |   |              |  |  |                        |  |  |  |  |  |

The POM will make a call to the agent and this call must be answered manually on the agent's phone. This is exactly as designed, and the Syntelate XA Desktop was not designed to answer this particular call. Once the call is answered the agent will go to **Waiting**, as shown below, and the message **Moving to outbound calls** is displayed at the bottom of the screen.

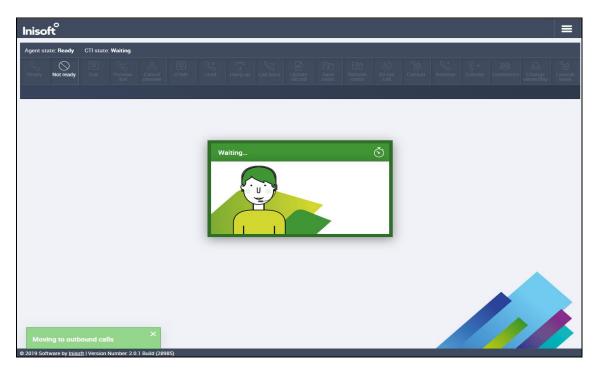

Because this is a preview call it is presented to the agent allowing the agent to make the outbound call to the customer. Clicking on the **Preview dial** icon at the top of the screen will initiate the outbound call to the number **35391847001** displayed below.

| synte                                                                                                    | syntelate XA                                                       |             |                 |                |      |                                     |                |           |                  |                                                           |                  |                  |  |  | Ξ      |                 |                 |                        |
|----------------------------------------------------------------------------------------------------|--------------------------------------------------------------------|-------------|-----------------|----------------|------|-------------------------------------|----------------|-----------|------------------|-----------------------------------------------------------|------------------|------------------|--|--|--------|-----------------|-----------------|------------------------|
| Agent stat                                                                                                    | Agent state: Ready CTI state: Preview 00:12 Total Call Time: 00:12 |             |                 |                |      |                                     |                |           |                  |                                                           |                  |                  |  |  |        |                 |                 |                        |
| Ready                                                                                                    | Not ready                                                          | iii<br>Dial | Preview<br>dial | Cancel preview | DTMF | Hold                                | € ±<br>Hang up | Call back | Update<br>record | Save<br>notes                                             | Refresh<br>notes | S<br>Do not call |  |  |        |                 |                 | ES<br>Consult<br>leave |
| Welcom                                                                                                    | Welcome V Customer Details V Workload Current                      |             |                 |                |      |                                     |                |           |                  |                                                           |                  | ⊗<br>~           |  |  |        |                 |                 |                        |
| Welcome     Cus       Hi Welcome to Inisoft Travel. How can I<br>help you today?     Firs       New Customer     G       Existing Customer     Emm       Image: Comparison of the second second s |                                                                    |             |                 |                |      | ail.com<br>Number 1<br>001<br>ublin |                | c         | DD<br>3<br>Ne    | II Log ID<br>1310<br>1539184700<br>w Notes<br>ent Notes H |                  |                  |  |  | Activa | te <u>Win</u> d | 3<br>COMPLETE R |                        |

Once the call is made, the call can then be put on hold, transferred or a call back created. Notes can be added, or the record can be updated using the buttons at the top of the screen. Once the call is completed the **COMPLETE RECORD** can be pressed allowing the agent to wrap up the call.

| Agent sta | Agent state: Ready CTI state: Talking 00:02 Total Call Time: 00:35 |              |              |               |               |          |                |           |                  |               |                  |                  |                |                     |           |              |  |           |  |
|-----------|--------------------------------------------------------------------|--------------|--------------|---------------|---------------|----------|----------------|-----------|------------------|---------------|------------------|------------------|----------------|---------------------|-----------|--------------|--|-----------|--|
| Ready     | Not ready                                                          |              |              |               | UTMF          | Hold     | ( →<br>Hang up | Call back | Update<br>record | Save<br>notes | Refresh<br>notes | S<br>Do not call | ිනි<br>Consult |                     |           |              |  |           |  |
| 6         | 3539184700                                                         | n            |              |               |               |          |                |           |                  |               |                  |                  |                |                     |           |              |  |           |  |
|           |                                                                    |              |              | $\otimes$ > < |               |          |                |           |                  |               |                  |                  | $\otimes$      | > <                 |           |              |  | $\otimes$ |  |
| Welcor    | ne                                                                 |              |              | $\sim$        | Customer      | Details  |                |           |                  |               |                  |                  | $\sim$         | Wo                  | rkload Cu | rrent        |  | $\sim$    |  |
|           |                                                                    |              | I. How can I |               | First Name    |          |                |           | Ca               | ll Log ID     |                  |                  |                | Outbound call: 1683 |           |              |  |           |  |
|           | vou today?                                                         | ISOTE I Fave | I. How can I |               | Paul          |          |                |           | 3                | 3310          |                  |                  |                |                     |           |              |  |           |  |
|           |                                                                    |              |              |               | Last Name     |          |                |           |                  | ы             |                  |                  |                |                     |           |              |  |           |  |
| O Nev     | v Customer                                                         |              |              |               | Greaney       |          |                |           |                  | 3539184700    | 01               |                  |                | COMPLETE RECORD     |           |              |  |           |  |
| O Exis    | sting Custor                                                       | ner          |              |               | Email Address |          |                |           |                  | w Notes       |                  |                  |                |                     |           |              |  |           |  |
|           |                                                                    |              |              |               | paul@gm       | ail.com  |                |           |                  |               |                  |                  |                |                     |           |              |  |           |  |
|           |                                                                    |              |              |               | Telephone I   | Number 1 |                |           | _                |               |                  |                  |                |                     |           |              |  |           |  |
|           |                                                                    |              |              | 3             | 35391847      | 7001     |                |           | 9                |               |                  |                  |                |                     |           |              |  |           |  |
|           |                                                                    |              |              |               | Timezone      |          |                |           |                  | ont Notoo I   | liotory          |                  |                |                     |           |              |  |           |  |
|           |                                                                    |              |              |               | Europe/Dublin |          |                |           |                  | ent Notes I   | HISTOLY          |                  |                |                     |           |              |  |           |  |
|           |                                                                    |              |              |               | Client Num    | ber      |                |           |                  |               |                  |                  |                | Activate Windows    |           |              |  |           |  |
|           |                                                                    |              |              |               | 1683          |          |                |           |                  |               |                  |                  |                |                     | Go to S   | ettings to a |  | ndows.    |  |

# 9. Conclusion

These Application Notes describe the configuration steps required to integrate Inisoft Syntelate XA v2.6 with Avaya Proactive Outreach Manager R4.0.1. All feature and serviceability test cases were completed successfully, with all observations noted in **Section 2.2**.

# 10. Additional References

This section references the product documentation that is relevant to these Application Notes. Documentation for Avaya products may be obtained via <u>http://support.avaya.com</u>

- [1] Avaya Proactive Outreach Manager Integration. Release 4.0, Issue 1, September 2021
- [2] Implementing Avaya Proactive Outreach Manager. Release 4.0.1, Issue 1, September 2021
- [3] Administering Avaya Aura® Communication Manager, Release 8.1
- [4] Administering Avaya Aura® Session Manager, Release 8.1
- [5] Administering Avaya Aura® Experience Portal, Release 8.1
- [6] Avaya Aura® Application Enablement Services Administration and Maintenance Guide, Release 8.1

Documentation related to Syntelate may directly be obtained from Inisoft.

- [7] Syntelate POM User Notes v13-3
- [8] Syntelate v4 User Document, 2014

## Appendix

# 11. Avaya Proactive Outreach Manager Outbound Campaign and Components

This Appendix contains information on the Contact List, Completion data, Outbound Strategy and Outbound Campaign. The Application Notes assume that these components are already in place and a campaign is fully operational, however, it is useful to see the setup of the Preview Campaign including the Preview Strategy and Contact list assigned to it.

POM is configured via the Experience Portal Manager (EPM) web interface. To access the web interface, enter http://[IP-Address]/ as the URL in an internet browser, where IP-Address is the IP address of the EPM. Log in using the Administrator user role. The screen shown below is displayed.

| ← → C ▲ Not secure   https://10.10.40.25/Voice    | Portal/                                          |
|---------------------------------------------------|--------------------------------------------------|
| 👖 Apps 🔆 studio.photobox.co G what is mu ip - Goo | S WorkSpaces38 Age Server (Maintenance)          |
|                                                   |                                                  |
|                                                   |                                                  |
|                                                   |                                                  |
|                                                   | AVAYA                                            |
|                                                   | Avaya Experience Portal 8.1.0 (ExperiencePortal) |
|                                                   |                                                  |
|                                                   |                                                  |
|                                                   | User Name:                                       |
|                                                   |                                                  |
|                                                   |                                                  |
|                                                   | Submit                                           |
|                                                   |                                                  |
|                                                   | Change Password                                  |
|                                                   |                                                  |
|                                                   | © 2021 Avaya Inc. All Rights Reserved.           |

Navigate to **POM**  $\rightarrow$  **POM Home** in the left column shown below (bottom of screenshot).

| Avaya Aura® Experience Portal                 |
|-----------------------------------------------|
| Expand All Collapse All                       |
| ▼ User Management                             |
| Roles                                         |
| Users                                         |
| Login Options                                 |
| ▼ Real-time Monitoring                        |
| System Monitor                                |
| Active Calls                                  |
| Port Distribution                             |
| ▼ System Maintenance                          |
| Audit Log Viewer                              |
| Trace Viewer                                  |
| Log Viewer                                    |
| Alarm Manager                                 |
| ▼ System Management                           |
| Application Server                            |
| EPM Manager                                   |
| MPP Manager                                   |
| Software Upgrade                              |
| System Backup                                 |
| <ul> <li>System Configuration</li> </ul>      |
| Applications                                  |
| EPM Servers                                   |
| MPP Servers                                   |
| SNMP                                          |
| Speech Servers                                |
| VoIP Connections                              |
| Zones                                         |
| ▼ Security                                    |
| Certificates                                  |
| Licensing                                     |
| <ul> <li>Reports</li> <li>Standard</li> </ul> |
| Custom                                        |
| Scheduled                                     |
| <ul> <li>Multi-Media Configuration</li> </ul> |
| Email                                         |
| HTML                                          |
| SMS                                           |
| ▼ POM                                         |
| POM Home                                      |
| POM Monitor                                   |
|                                               |

### 11.1. Preview Campaign Strategy

The following section shows the configuration of the Preview Campaign Strategy. Before the strategy can be created a Completion Code must be created.

#### 11.1.1. Completion Codes

Navigate to **Campaigns**  $\rightarrow$  **Completion** Codes as shown below.

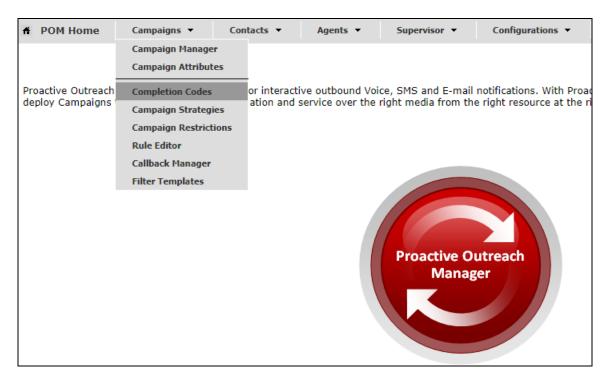

There are three Completion Codes already present on this POM and each of these can be assigned to the Campaign Strategy. If a new code was to be added, click on **Add** shown below.

| <b>Completion Codes</b><br>Depending on your user role, this page allows you to create, modify, delete custom Completion Codes. |                    |                        |          |         |                               |             |         |
|----------------------------------------------------------------------------------------------------|--------------------|------------------------|----------|---------|-------------------------------|-------------|---------|
|                                                                                                    | P                  | Advance                | <u>d</u> |         |                               |             |         |
| Show 50 V                                                                                                    | Page: 1/1          |                        |          |         | 00                            | Go          | 00      |
| Completion<br>Code ID†                                                                                                    | Completion<br>Code | Right party<br>connect | Success  | Closure | Answer<br>Machine by<br>Agent | Description | Actions |
| 72                                                                                                    | <u>Callback</u>    | ×.                     | 1        |         |                               |             | Û       |
| 73                                                                                                    | Wrong              |                        |          |         |                               |             | Û       |
| 74                                                                                                    | Sale               | s.                     | 1        | I.      |                               |             | Ũ       |
| Add Add Mu                                                                                                    | Iltiple De         | lete Help              | l        |         |                               |             |         |

PG; Reviewed: SPOC 4/15/2022 Solution & Interoperability Test Lab Application Notes ©2022 Avaya Inc. All Rights Reserved. 39 of 48 SyntelatePOM401 The example below shows the **Sale** Completion Code which is assigned to the Preview Strategy that is to be displayed below.

| Edit Completion Co               | de                |
|----------------------------------|-------------------|
| This page allows you to modify ( | Completion Codes. |
| Name                             | Sale              |
| Description                      |                   |
| Right party connect              | ×                 |
| Success                          | V                 |
| Closure                          | V                 |
| Answer Machine by Agent          |                   |

#### 11.1.2. Campaign Strategy

Navigate to **Campaigns**  $\rightarrow$  **Campaign Strategies** as shown below.

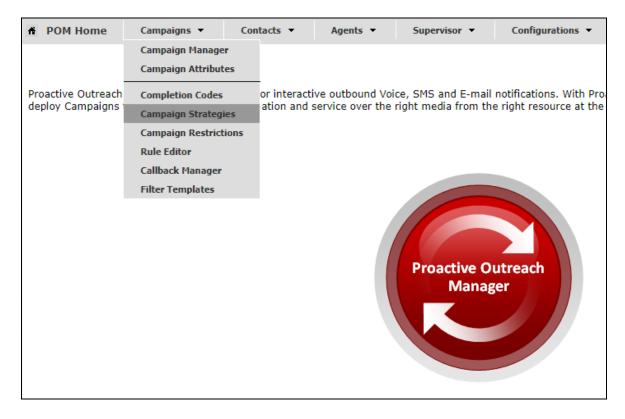

The Campaign Strategies are shown where a new strategy can be added by clicking on **Add** or existing strategies can be viewed by clicking on the **Name** of the strategy displayed.

| Campaign Stra<br>This page allows the use | -         | npaign Strategies, d<br>Advanced | Refre<br>Refre<br>epending on the user role. |   |
|-------------------------------------------|-----------|----------------------------------|----------------------------------------------|---|
| Show 50 ▼   Pa                            | ge: 1/1   | 00                               | Go D C                                       | ) |
| Name                                      | State     | Task Types                       | Action                                       |   |
| OutProgressive                            | Completed | 🥵 🕓                              | li 🔎 🛃 🗊                                     |   |
| Preview                                   | Completed | 🥵 🕒                              | li 🔎 🛃 🗊                                     |   |
| Add Import                                | Help      |                                  |                                              |   |

Clicking on the **Preview** strategy from the screen above will show the **Campaign Strategy** called **Preview** that was created for compliance testing.

| HIDE TOOL BOX SHOW  | SOURCE SAVE SAVE DRAF      | T | COPY                         | HELP                      |
|---------------------|----------------------------|---|------------------------------|---------------------------|
| elected Node: Task  | Campaign Strategy: Preview |   | Property                     | Value                     |
| Restrictions        | ▼ 📩 Campaign Strategy      |   | Name                         | Preview                   |
|                     | v @ Handler (initial)      |   | Description                  |                           |
| Address             | v C Preview                |   | Sender's Display Name        | DevConnect                |
| 🖏 Sender's Address  | Address                    |   | Sender's Address             | sip:9876@devconnect.local |
| 8 Result Processors | v 🦛 Result Processors      | 0 | Timeout (sec)                |                           |
|                     | Result (Call Answered)     | Ō | Guard Times                  | Disable                   |
|                     | Result (Guil Answered)     | • | Min Contact Time             |                           |
|                     | 4 Agent                    |   | Max Contact Time             |                           |
|                     |                            |   | Re-check Interval (min)      |                           |
|                     |                            |   | On Media Server Failure      | retry                     |
|                     |                            |   | Priority                     | 5                         |
|                     |                            |   | Allocation Type              | Dynamic                   |
|                     |                            |   | CCA Parameters               |                           |
|                     |                            |   | Enhanced CCA                 | OFF                       |
|                     |                            |   | Background AMD               |                           |
|                     |                            |   | Action on AMD                | None                      |
|                     |                            |   | Silence Call Detection (SCD) | OFF                       |
|                     |                            |   | APPLICATIONS                 |                           |
|                     |                            |   | Driver Application           | PomDriverApp              |
|                     |                            |   | Nailer Application           | Nailer                    |
|                     |                            |   | Nuisance Call Application    | AvayaPOMAnnouncement      |
|                     |                            |   | On Hold Application          | AvayaPOMAnnouncement      |
|                     |                            |   | PACING PARAMETERS            |                           |
|                     |                            |   | Call Pacing Type             | Preview                   |
|                     |                            |   | Timed Preview                | No                        |
|                     |                            |   | Preview Time (Sec)           |                           |
|                     |                            |   | Can Cancel Preview           | Disable                   |

Scrolling down from the screen on the previous page shows the Default Completion code and here the Completion Code created in **Section 11.1.1** can be added. The **Applications** located on Experience Portal are also added here under **APPLICATIONS**.

| Campaign Strategy: Preview | CCA Parameters               | •                    |
|----------------------------|------------------------------|----------------------|
| ▼ 📩 Campaign Strategy      | Enhanced CCA                 | OFF                  |
| v 🗑 Handler (initial)      | Background AMD               |                      |
| v S Preview                | Action on AMD                | None                 |
| Address                    | Silence Call Detection (SCD) | OFF                  |
| Result Processors          | APPLICATIONS                 |                      |
| v 🐼 Result (Call Answered) | Driver Application           | PomDriverApp         |
| (Agent                     | Nailer Application           | Nailer               |
| a com                      | Nuisance Call Application    | AvayaPOMAnnouncement |
|                            | On Hold Application          | AvayaPOMAnnouncement |
|                            | PACING PARAMETERS            |                      |
|                            | Call Pacing Type             | Preview              |
|                            | Timed Preview                | No                   |
|                            | Preview Time (Sec)           |                      |
|                            | Can Cancel Preview           | Disable              |
|                            | Min. Agents                  | 1                    |
|                            | Max. Agents                  | 5                    |
|                            | Agent Outbound Skill         | Outbound             |
|                            | ACW Time (Sec)               | 10                   |
|                            | # of ACW extensions          | 0                    |
|                            | Default Completion code      | Sale                 |

### 11.2. Contact List

To add or view the Contact Lists, navigate to Contacts  $\rightarrow$  Contact Lists as shown below.

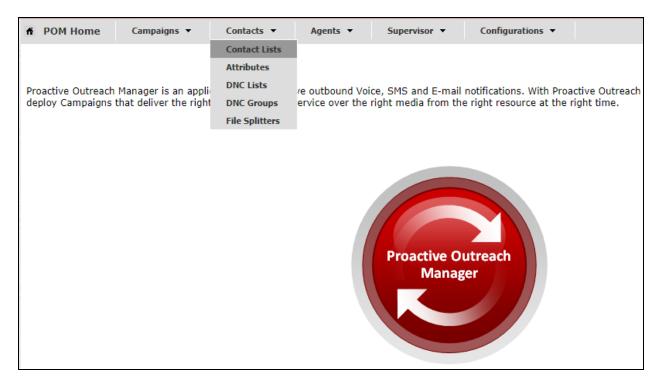

There is a Contact List already configured for the Preview Campaign called **CMtoIPO**. Details of this Contact List can be viewed by clicking on the **Show all Contacts** icon, highlighted below. A new Contact List can be added by clicking on **Add** and uploading the contacts from a file.

| Contact Lists                                                 |                       |                       |                  |                          | C<br>Refresh                            |
|---------------------------------------------------------------|-----------------------|-----------------------|------------------|--------------------------|-----------------------------------------|
| This page displays all the C<br>a Contact List. If organizati |                       |                       |                  |                          | / Contact List. You can see Contacts in |
|                                                               |                       |                       |                  |                          | Last poll: 03/10/2022 10:36:33 AM       |
| Contact List Name Tota                                        | l Contacts Available  | Contacts Exclude      | d Contacts       | Last Updated             | Actions                                 |
| <u>CMtoIPO</u>                                                | 3                     | 3                     | 0 03             | 3/10/2022 10:36:33 AM    | 🖙 🕞 🔠 🔚 🎄 🖙 🔚 🗊                         |
| * In Progress means Conta                                     | cts are being importe | d into a Contact List | . Total Contacts | count is updated after o | completion of import activity.          |
| Add Help                                                      |                       |                       |                  |                          |                                         |

The Contact List shown has three entries in it calling to 85250 then 85123 and finally to 85202.

| Contact Browser                                                                                                    |                               |                                  |                          |                          |
|----------------------------------------------------------------------------------------------------|-------------------------------|----------------------------------|--------------------------|--------------------------|
| This page shows Contacts present in Contact List CM                                                                                                    | TOTPO                         |                                  |                          |                          |
| Contact search and sort criteria                                                                                                    |                               |                                  |                          |                          |
|                                                                                                    |                               |                                  |                          |                          |
| Search Contact where Attribute Select                                                                                                    | ▼ Select ▼                    |                                  |                          |                          |
| Sort Contact using Attribute System Contact ID                                                                                                    | ▼ in Ascending ▼              | order Apply Criteria             |                          |                          |
| Customer ID Attribute                                                                                                    |                               |                                  |                          |                          |
| Customer ID Attribute must be a combination of lo<br>character must be EMBEDDED somewhere in the n<br>than that specific attempt record will not be publis | iddle of the Customer ID, and |                                  |                          |                          |
| Select Attribute that represents Customer ID Se                                                                                                    | ect 🔻                         |                                  |                          |                          |
| Customer ID Retrieval Mode                                                                                                    | Always   Never   Attribute    | Value is Blank                   |                          |                          |
| Save                                                                                                    |                               |                                  |                          |                          |
| Save                                                                                                    |                               |                                  |                          |                          |
| Records Per Page 10 V D Page N<br>Total P                                                                                                    | umber: 1<br>ages: 1           |                                  |                          |                          |
| System Contact ID ID First Name Last Nam                                                                                                    | Phone 1 Phone 1 Count         | try Code Time Zone Phone 1 State | Phone 1 Wireless Phone 2 | Phone 2 Country Code Pho |
| 1 Paul Greaney                                                                                                    | 85250 1                       | Europe/Dublin                    | 85250                    | 1 Euro                   |
| 2 2 Emma Greaney                                                                                                    | 85123 1                       | Europe/Dublin                    | 85123                    | 1 Euro                   |
| 3 Dave Greaney                                                                                                    | 85202 1                       | Europe/Dublin                    | 85202                    | 1 Euro                   |
| 0000                                                                                                    |                               |                                  |                          |                          |
| Back Add Help                                                                                                    |                               |                                  |                          |                          |
| Back Add Help                                                                                                    |                               |                                  |                          |                          |

#### 11.3. Preview Campaign

Navigate to **Campaigns**  $\rightarrow$  **Campaign Manager** as shown below.

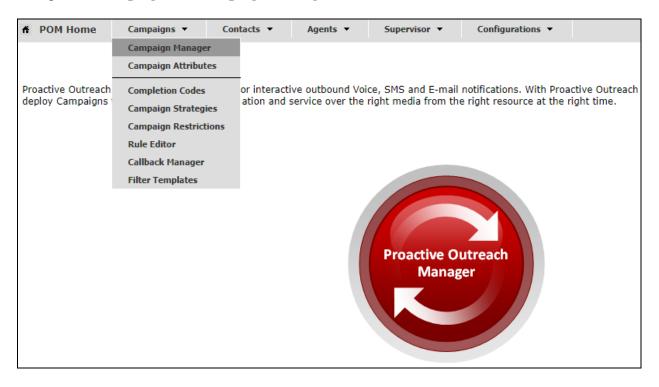

There are two outbound campaigns already configured for the compliance testing, this was a progressive campaign and a preview campaign. A new campaign can be added by clicking on the **Add** button or an existing campaign can be viewed by clicking on the **Name**.

| Campaign Manag                       | ger                       |                  |                             |                    | Las      | t poll:        | 03/10/20  | )22 10 |    | fresh<br>3 AM |
|--------------------------------------|---------------------------|------------------|-----------------------------|--------------------|----------|----------------|-----------|--------|----|---------------|
| This page displays Campaigr          | ns and actions associated | l with Campaigr  | ns depending on your user   | r role.            |          |                |           |        |    |               |
|                                      | Advanced                  | l                |                             |                    |          |                |           |        |    |               |
| Show 50 ▼   Page:                    | 1/1                       |                  | 00                          | Go                 | 00       | )              |           |        |    |               |
| Name Typ                             | pe Campaign Strategy      | Contact Lists    | Last Executed               | Waiting Callba     | cks      |                | Action    | s      |    |               |
| OutboundPreview Finit                | ite <u>Preview</u>        | CMtoIPO          | 02/08/2022 11:44:02 AM      | 10                 | 5        | <b>&amp;</b> [ | H. 🔿 🖣    | ì 🕞    | 31 | Û             |
| OutboundProgressive Finit            | te <u>OutProgressive</u>  | CMtoIPO          | 02/17/2022 04:20:30 PM      | 1 0                | -        | 1              | H. 📀 🖣    |        | 31 | Û             |
| * In Progress means Carr<br>Add Help | npaign job can be in any  | one of the state | es - running, pausing, pau: | sed, callback, sto | pping, s | topped         | callback. |        |    |               |

The **Campaign Strategy** that was shown in **Section 11.1.2** is entered at the top of the screen below. The example below shows a Do Not Call (**DNC**) **Group** called **PG** (this was not shown in the **Appendix**) associated with this Campaign. Click on **Next** to continue.

| Campaign Strategy                                                                                                    |
|----------------------------------------------------------------------------------------------------|
| Select a Campaign Strategy from the following list to be used in the Campaign. Click on the icons to create a new Campaign Strategy, view details of a selected Strategy or refresh the current list. |
| Preview 🔻 🛃 🐻                                                                                                    |
|                                                                                                    |
| Campaign type                                                                                                    |
| Finite      Infinite                                                                                                    |
| Do not associate any Contact List at start                                                                                                    |
|                                                                                                    |
| External Selection                                                                                                    |
| External Selection                                                                                                    |
|                                                                                                    |
| Contact Record Assignment to Agent                                                                                                    |
| Attributes Agent ID                                                                                                    |
|                                                                                                    |
|                                                                                                    |
| DNC Group                                                                                                    |
| Apply DNC Group                                                                                                    |
| From the following list select one or more DNC Group to be used with this Campaign.                                                                                                    |
| PG 🔺                                                                                                    |
|                                                                                                    |
|                                                                                                    |
| <b>•</b>                                                                                                    |
| From the following list select one DNC Group to be used for Agent/Web service. Agent/Web Service marked DNC contacts will be added to this DNC                                                        |
| Group.                                                                                                    |
|                                                                                                    |
| Context Store                                                                                                    |
| Publish Attempt Data To Context Store                                                                                                    |
|                                                                                                    |
| Cancel Next Help                                                                                                    |
|                                                                                                    |

The Contact List displayed in Section 11.2 is associated with this campaign.

| Contact List and Filter Selection                                                                                                    |
|----------------------------------------------------------------------------------------------------|
| Select Contact List and Filter for this campaign                                                                                                    |
| Name: OutboundPreview                                                                                                    |
| Name: OutboundPreview                                                                                                    |
| If no Filter is associated for a Contact List, then all the Contacts present in that Contact List are selected                                                                                                    |
| Contact List and Filter Template Association                                                                                                    |
| Press the button below to add new association. Select Contact List, select an appropriate Filter for that Contact List. Repeat it for each Contact List to be used for this Campaign. Associating<br>a Filter with the Contact List is not mandatory. Maximum 15 Contact Lists can be added to the campaign. Only one Filter can be associated with a Contact List. Use the Apply same filter<br>checkbox to apply filter template associated with top row of association table to all other rows. Use No dialing Allocation checkbox if filtering and dialing should not be driven based on dialing<br>allocation. No dialing Allocation checkbox will be enabled only if Apply same filter is enabled. |
| Apply same filter No Dialing Allocation                                                                                                    |
| No. Contact List Filter Template Dialing Allocation Percent Actions                                                                                                    |
| 1 CMtoIPO(Default) ▼ Select ▼ 100 Preview 1                                                                                                    |
|                                                                                                    |
| Add Association                                                                                                    |
| View Records                                                                                                    |
| Click on the "Show Results" button to display the Contacts selected based on the criteria entered in the above section. If no selection criteria is entered, all the records from Contact List are shown.                                                                                                    |
| Pause Dialing During Record Selection                                                                                                    |
| On enabling this flag, POM will momentarily pause dialing till record selection completes. POM will pause the dialing whenever user modifies the filter condition or new import is scheduled on the associated contact list or new contact file is uploaded from web interface or a contact list is added or removed from the job. This will ensure that contacts are filtered and sorted before new attempt is made for the job. If the flag is disabled, POM will continue with dialing of records along with record selection in parallel and cannot guarantee the record ordering.                                                                                                    |
| Pause Dialing During Record Selection                                                                                                    |
| Cancel Previous Next Finish Help                                                                                                    |

There are many other configurations that may be required for various campaigns to operate, the screen shots displayed here are to serve as to display the setup used for compliance testing. This was for the preview campaign that was used, and the contact list and strategy associated with that outbound preview campaign.

#### ©2022 Avaya Inc. All Rights Reserved.

Avaya and the Avaya Logo are trademarks of Avaya Inc. All trademarks identified by  $\mathbb{R}$  and  $\mathbb{T}M$  are registered trademarks or trademarks, respectively, of Avaya Inc. All other trademarks are the property of their respective owners. The information provided in these Application Notes is subject to change without notice. The configurations, technical data, and recommendations provided in these Application Notes are believed to be accurate and dependable but are presented without express or implied warranty. Users are responsible for their application of any products specified in these Application Notes.

Please e-mail any questions or comments pertaining to these Application Notes along with the full title name and filename, located in the lower right corner, directly to the Avaya Dev*Connect* Program at <u>devconnect@avaya.com</u>.